**«Марс-Мониторинг» (МАРС-ММ.X)**

# РУКОВОДСТВО ПО ЭКСПЛУАТАЦИИ

Программное обеспечение

Версия 8.7.4.\*

ТРИАЛИНК ГРУП © 2020-2021 г. МОСКВА

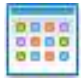

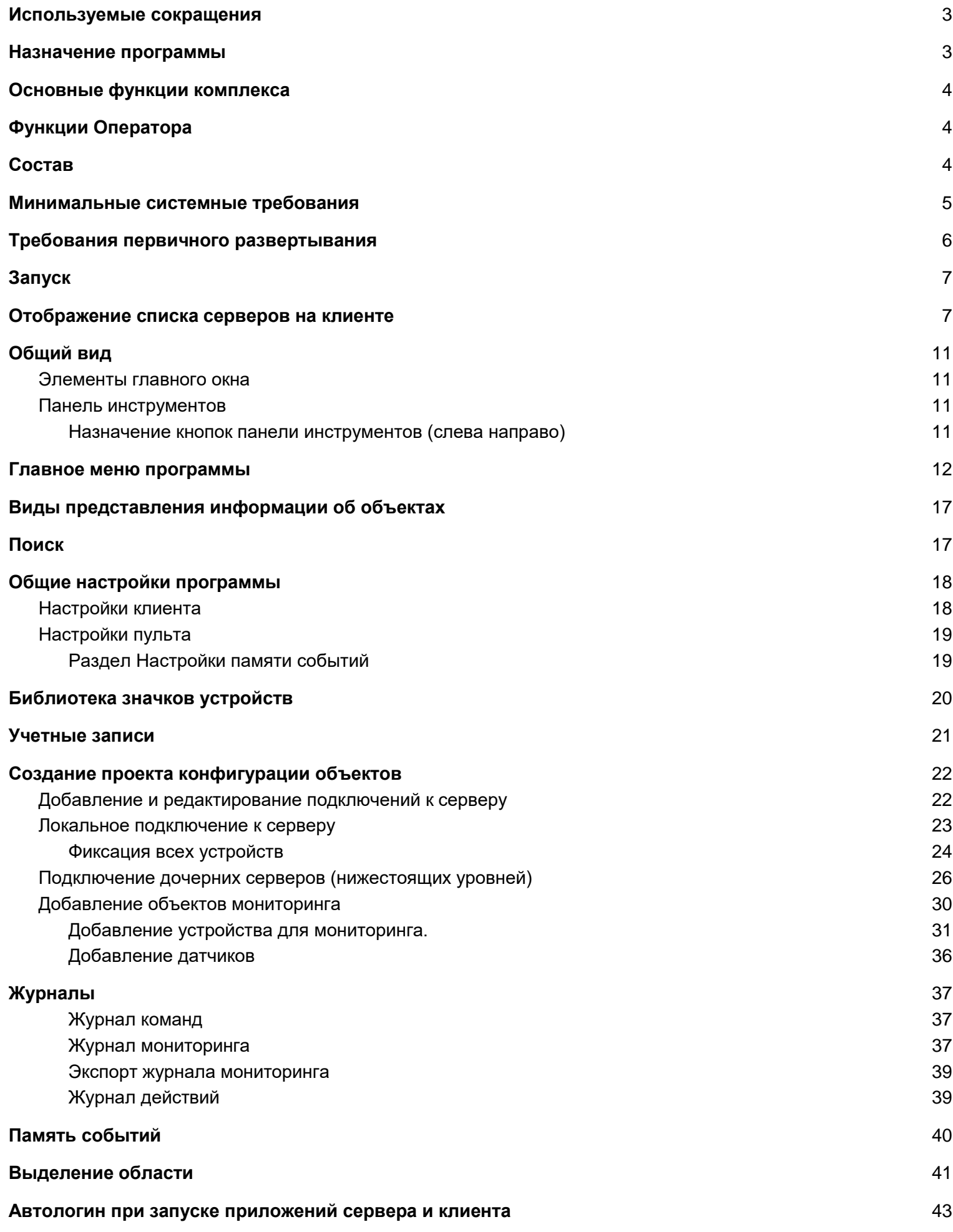

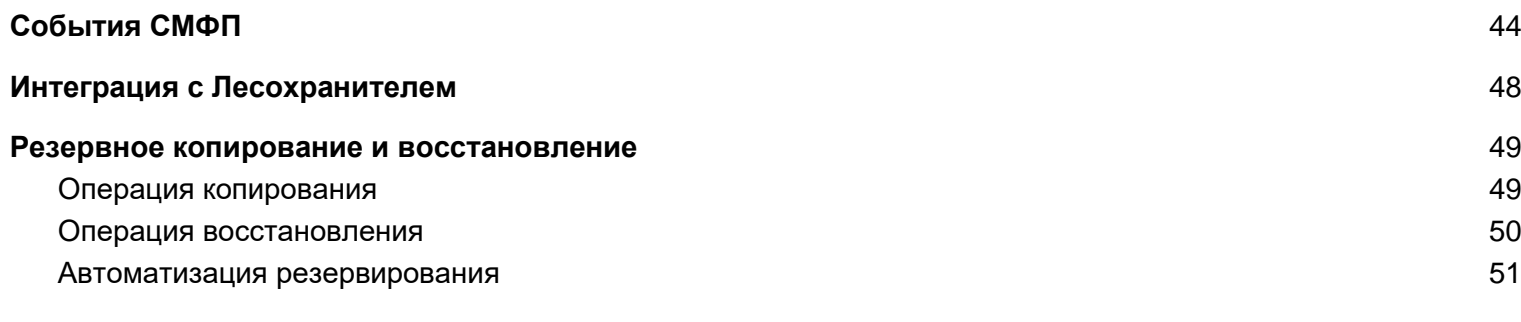

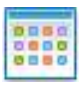

## <span id="page-3-0"></span>Используемые сокращения

МАРС-ММ — Система мониторинга

MA.X — Марс-Арсенал Exchange синоним МАРС-ММ

ЕДДС — единая дежурно-диспетчерская служба

ЗПУ — запасной пункт управления

МАРС-ММ — комплекс программно-аппаратных средств региональных систем оповещения

ОПУ — основной пункт управления

ПО — программное обеспечение

РМО — рабочее место оператора (клиентский терминал, пульт)

СРУ — сиренно-речевые установки

СУ — сиренные установки (СРУ и моторные сирены)

СМФП — сервер мониторинга физических параметров (отдельный компьютер с химической лабораторией)

ТКС — телекоммуникационный сервер для оповещения абонентов по телефонной и СМС связи

ЦП — центральный пульт

ICMP — Internet Control Message Protocol (протокол межсетевых управляющих сообщений)

IP-адрес — уникальный сетевой адрес устройства

TCP/IP — набор сетевых протоколов передачи данных, используемых в сетях

ОС — операционная система для персональных компьютеров PC

PC — Personal Computer персональный компьютер стандарта IBM-PC

MIB — Management Information Base, (база управляющей информации) - виртуальная база данных, используемая для управления объектами в сети связи

БУУ — блок управления универсальный

АПУ-Ц — терминал оповещения

НСД — несанкционированный доступ

ЧС — чрезвычайная ситуация

УУСО-ТВ — виртуальное устройство управления средствами оповещения с функцией управления ТВкоммутатором для задач перехвата

БЦИ — буквенно-цифровая информация (по ПДУ)

БПРУ — блок переключений универсальный

БАО — блок акустического оповещения

<span id="page-3-1"></span>БУС — блок управления сиреной

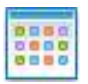

## Назначение программы

**МАРС-Мониторинг** — (далее МАРС-ММ) программный комплекс удалённого мониторинга физических параметров среды, объектов и контроля состояния оборудования.

Программное обеспечение (ПО) устанавливается на сервере и рабочем месте оператора Центрального пульта (ЦП) и предназначено для удалённого мониторинга физических параметров среды, объектов и контроля состояния оборудования с центрального диспетчерского пульта.

<span id="page-4-0"></span>Все объекты мониторинга отображены на топографической карте развёртываемого района\области\края оповещения.

# Основные функции комплекса

- автоматический мониторинг с визуальным отображением состояния;
- ведение журнала мониторинга состояния;
- обеспечение передачи на центральный пульт событий по СМФП;
- слежение за телекоммуникационным оборудованием сети путём опроса по протоколу ICMP (мониторинг)
- <span id="page-4-1"></span>интеграция со сторонними системами мониторинга

# Функции Оператора

- Создание проекта конфигурации (добавление объектов мониторинга и добавление на ОПУ\ЗПУ дочерних уровней ЕДДС, добавление объектов мониторинга).
- Просмотр и сохранение журналов команд и мониторинга.
- Выполнение операции по резервному копированию текущей конфигурации

## Состав

<span id="page-4-2"></span>Программа состоит из двух частей: сервера и клиента, взаимодействие между которыми происходит по локальной сети по протоколам TCP/IP. При подключении нескольких Клиентов к Серверу, изменения проекта, производимые на одном Клиенте, отображаются на всех Клиентах, подключенных к Серверу.

**МАРС-ММ-Клиент —** программа-клиент, которая устанавливается на рабочее место оператора пункта управления. Программа имеет графический интерфейс и подключается к МАРС-ММ-Серверу к Службе. Программа может быть запущена как в ручном режиме по ярлыку, так и автоматически при загрузке Windows.

#### Назначение **МАРС-ММ-Клиент**:

- графическое представление и настройка конфигурации (функции администрирования);
- · управление оконечными устройствами оповещения (функции оператора)

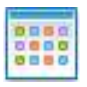

## Минимальные системные требования

<span id="page-5-0"></span>**МАРС-ММ** разработан для функционирования в операционных системах семейств Windows (x86, x64), Linux (x64).

Рекомендуемые системы для серверной части: Windows 10 Pro, Astra Linux, Ubuntu Linux 19.10.

Рекомендуемые системы для клиентской части: Windows 7, Windows 10, Astra Linux.

#### **Для клиентской части комплекса**:

- Объем ОЗУ не менее 4 Гб, место на жестком диске 5 Гб (с учетом картографического материала).
- Наличие сетевой карты Ethernet 10/100Мбит

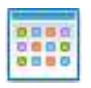

### Требования первичного развертывания

<span id="page-6-0"></span>Первичное развёртывание требует наличия установленного пакета Microsoft Visual C++2017 Redistributable Package разрядности x86.

Этот пакет устанавливает компоненты среды выполнения библиотек Visual C++, используемые для выполнения таких приложений на компьютере, даже если на нем не установлена среда Visual Studio 2017. Распространяемый компонент [Microsoft](https://www.visualstudio.com/ru/downloads/?rr=https%3A%2F%2Fsocial.msdn.microsoft.com%2FForums%2Fvstudio%2Fen-US%2Fe653a57a-bc32-4134-87bf-df33058f0531%2Fdownload-microsoft-visual-c-2017-redistributable%3Fforum%3Dvssetup) Visual C++ для Visual Studio 2017 можно загрузить с серверов Microsoft или с ftp Триалинк.

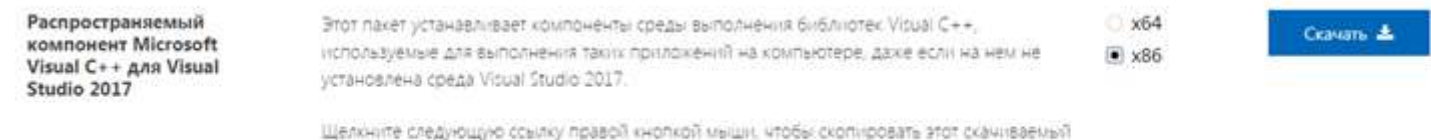

файл или добавить его в закладки: Распространяемый хомпонент Microsoft Visual C++ для Visual Studio 2017

ftp://ftp.trialink.ru:8921/MARS8.MSVC2017.RedistributablePack/MicrosoftVisualC++2017Red istributablePackage/VC\_redist.x86.exe

Однако, при развертывании МАРС-ММ на системах Windows 8.1 возможен отказ развертывания пакета Microsoft Visual C++ 2017 Redistributable Package. Для это существует решение в дополнительном документе [«Решение проблемы запуска пульта на Windows 8.1»](ftp://185.36.157.182:8921/MARS8.MSVC2017.RedistributablePack/%D0%A0%D0%B5%D1%88%D0%B5%D0%BD%D0%B8%D0%B5 %D0%BF%D1%80%D0%BE%D0%B1%D0%BB%D0%B5%D0%BC%D1%8B %D0%B7%D0%B0%D0%BF%D1%83%D1%81%D0%BA%D0%B0 %D0%BF%D1%83%D0%BB%D1%8C%D1%82%D0%B0 %D0%BD%D0%B0 Windows 8.1.zip), предоставляемом по требованию службой технической поддержки по адресу [support@mars-arsenal.ru](mailto:support@mars-arsenal.ru)

## <span id="page-7-0"></span>Запуск

На РМО запускается приложение MARS\_MonitoringClient.exe без обязательных прав Администратора.

Для удобства запуска приложений следует создать ярлыки соответствующих приложений на рабочем столе.

При запуске клиентской части программы отображается стартовое окно со списком заданных IP адресов серверов, к которым будет подключаться оператор или Администратор. Последний подключенный IP адрес сервера запоминается, поэтому при следующем запуске клиентского приложения, вводить IP адрес не потребуется.

# <span id="page-7-1"></span>Отображение списка серверов на клиенте

При первичном запуске клиента список серверов для связи пустой и его нужно заполнить.

Администратор может добавлять\удалять\изменять адреса серверов если указан ключ запуска клиента: MARS\_MonitoringClient.exe –admin

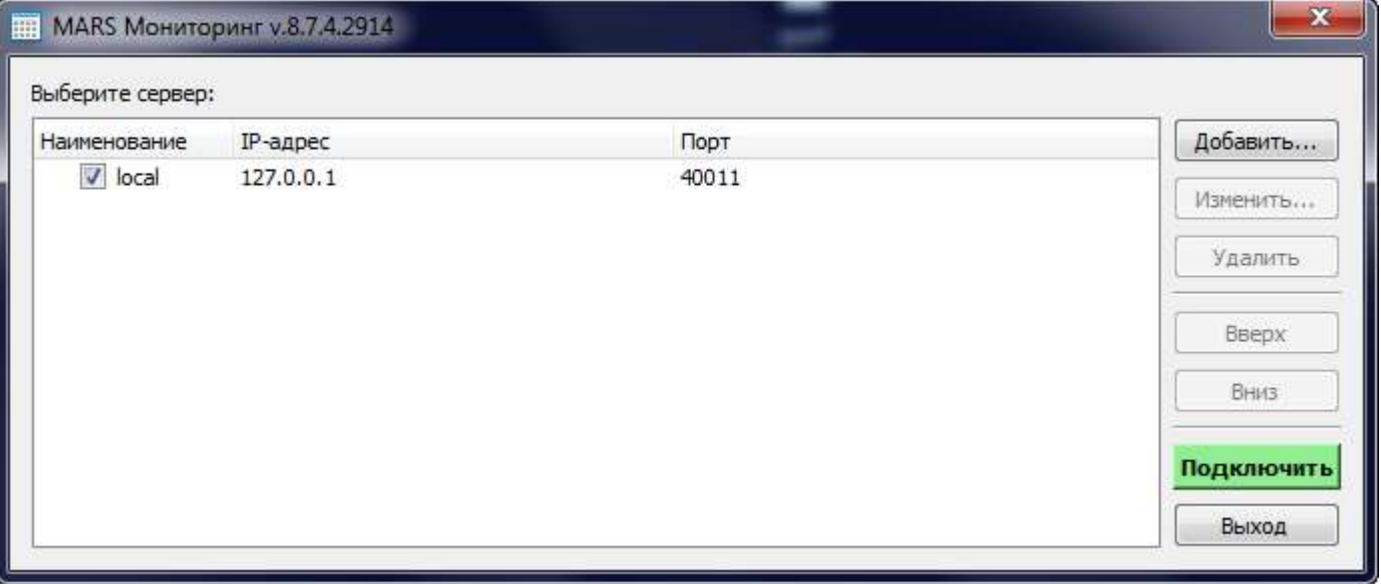

Допускается подключение нескольких клиентов (операторов) к одному серверу с разных компьютеров, также одновременно на одном компьютере может быть запущено несколько экземпляров клиентского приложения подключенных к разным серверам. Клиентское приложение может быть настроено на подключение к нескольким серверам с автоматическим переключением между ними при потере связи.

Для добавления нового соединения нажмите кнопку «Добавить», далее в диалоговом окне введите название, IP-адрес сервера и порт сервера (Рис.1б).

Порт сервера, указанный в стартовом окне должен совпадать с портом, указанным в настройках серверной части, по умолчанию 40011.

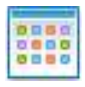

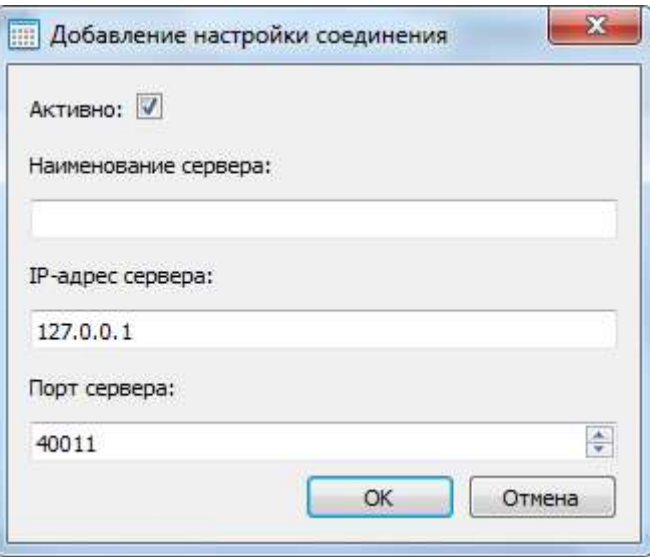

Рис.1б Окно добавления соединения приложения MARS\_MonitoringClient

Флажок «Активно» означает что данный сервер будет выбран клиентом для подключения. Таким образом можно активировать несколько (обычно два) серверов для автоматического переподключения клиентом при потере связи с текущим.

После добавления записи в список выделите её в списке при этом кнопка «Подключить» станет активной и нажав её вы подключитесь к серверу, первому в списке если указано несколько серверов.

Далее после успешного соединения будет предложено окно с выбором пользователя Рис.2.

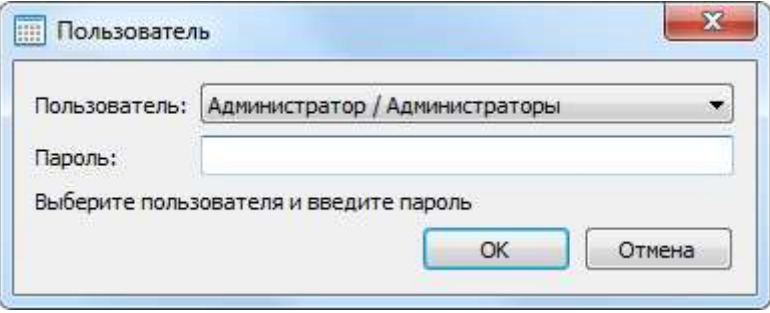

Рис.2 Окно выбора пользователя

По умолчанию присутствуют пользователи: **Администратор**, **Инженер**, **Оператор**.

Все учётные записи редактируются только Администратором системы. Учётная запись «Инженер» аналогична по разрешениям учётной записи «Администратор», но в учётной записи «Инженер» нельзя редактировать другие учётные записи.

Пароли по умолчанию:

- · для Администратора 111111
- для Инженера 2222222
- для Оператора 3333333

**Примечание:** ранее были пароли admin, designer, user . Изменение паролей по умолчанию с с буквенных на цифровые связано с устранением неудобства переключения раскладки клавиатуры при удалённом многокаскадном (через несколько компьютеров) подключении к целевому компьютеру.

Если сервер недоступен или не отвечает, то окно запроса пользователя не появляется, а на окне клиентского приложения отображается статус подключения к серверу (Рис.3).

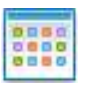

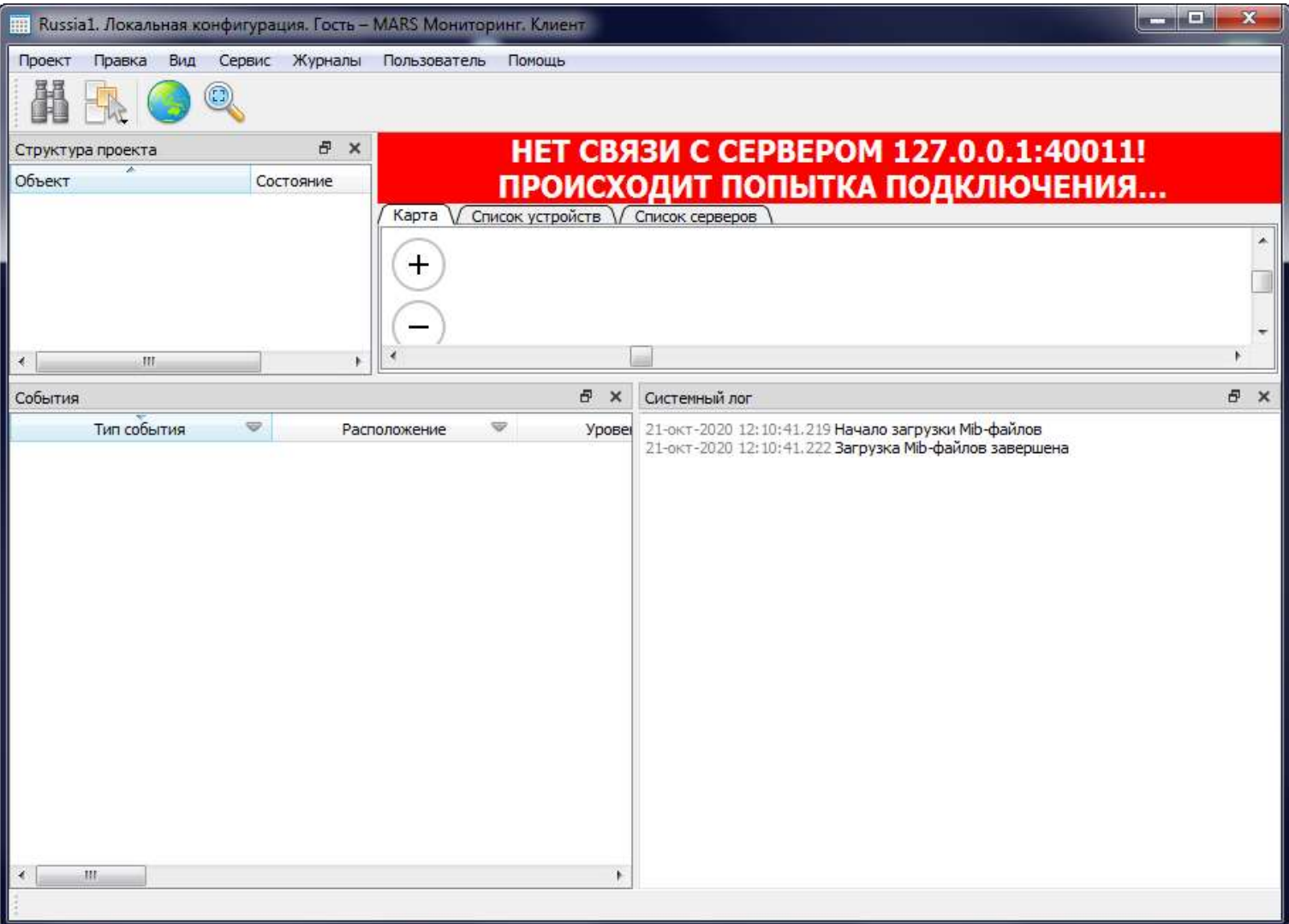

Рис.3 Отображение статуса при отсутствии подключения клиента к серверу

В случае восстановлении подключения к серверу предупреждение исчезает. Клиентское приложение загружает с сервера текущую конфигурацию и появляется окно запроса пользователя (Рис. 2).

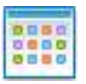

Так же возможна ситуация, когда версия ПО клиента отличается от серверной. Тогда в системном логе появится сообщение о различиях в версиях протокола ядра программы.

При появлении такого сообщения необходимо синхронизировать по версии ядра программусервер и программу-клиента, для чего посмотреть в окне «О программе» поле версии ядра и сверить его с таким же полем между сервером и клиентом. Версия ядра должна совпадать.

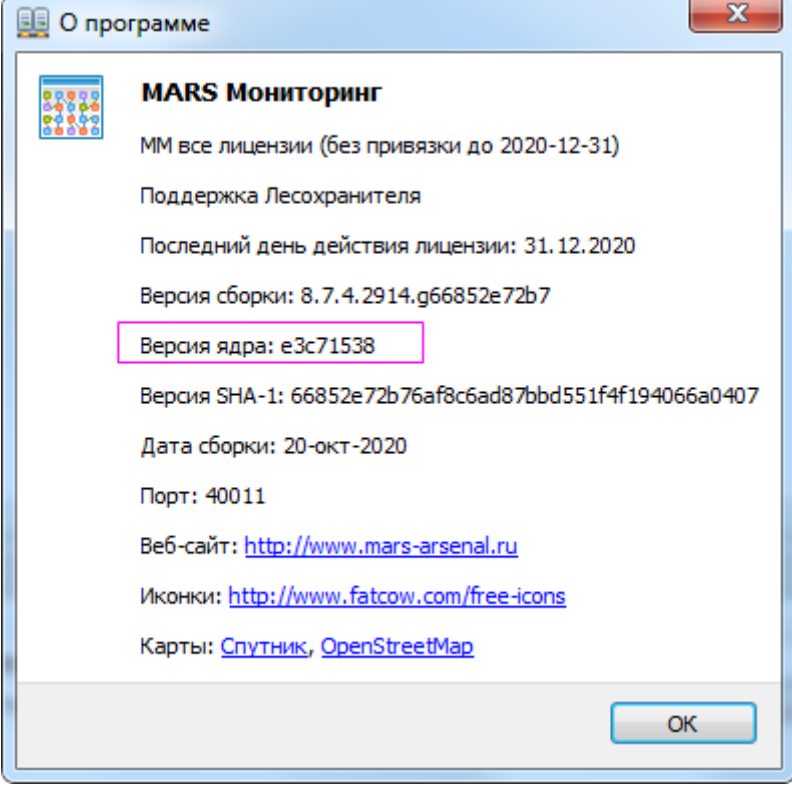

# Общий вид

<span id="page-11-0"></span>Клиентская и серверная часть имеет одинаковый интерфейс. При этом клиентская часть является оболочкой для серверной части, то есть все настройки на клиентской части приводят к изменениям настроек на серверной части, и сохраняются на сервере. Далее описываются действия, производимые с клиентского приложения **МАРС-ММ-Клиент** Администратором системы.

### Элементы главного окна

- <span id="page-11-1"></span>главное меню программы;
- кнопки панели инструментов **—** быстрый вызов функций главного меню;
- окно «Структура проекта» **—** древовидное представление конфигурации;
- окно «Карта» **—** представление конфигурации оборудования на карте местности;
- окно «Список устройств» **—** список устройств, контролируемых по протоколам мониторинга;
- окно «Список дочерних серверов» **—** список дочерних серверов по отношению к текущему, являющемуся сервером верхнего уровня на ОПУ\ЗПУ;
- окно «Мини-карта» **—** реализует быстрое перемещение по карте;
- окно «События» **—** текущие аварии и уведомления от оконечных устройств;
- окно «Подключенные верхние уровни» **—** список клиентов РМО и верхних уровней (серверов верхнего уровня), подключенных к данному серверу;
- окно «Системный лог» служебный лог программы;
- окно «Результаты поиска» **—** для отображения результата выполнения поиска объектов по критериям, заданным в окне Поиска;
- <span id="page-11-2"></span>панель текстовой подсказки при наведении курсора мыши (под окном «События»);

### Панель инструментов

Панель инструментов предназначена для быстрого вызова требуемых функций программы, запуска оповещения и просмотра журналов. Панель инструментов не полностью повторяет команды меню, сюда вынесены только основные команды. Главное меню содержит полный список всех команд в системе.

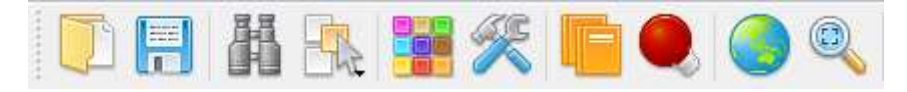

Назначение кнопок панели инструментов (слева направо)

<span id="page-11-3"></span>**Импорт проекта** — Позволяет открывать уже существующий проект. Эта функция так же доступна через главное меню Файл>Импорт проекта…

При этом все настройки серверной и клиентской части берутся из этого файла конфигурации.

**Сохранить проект** — Сохраняет текущий проект на сервере. Эта функция так же доступна через главное меню Файл>Сохранить проект.

**Поиск** — Вызывает окно задания поискового критерия среди объектов оповещения. Эта функция также доступна через главное меню Правка>Поиск...

**Выделение области** — Вызывает дополнительное меню выбора формы выделенной области. Доступные формы: полигоном, кривой, кругом. Объекты, попавшие центром привязки в выделенную область, попадают в список освещаемых объектов.

**Скрытие типов событий** — Вызывает окно настроек скрытия типов событии с главной формы.

**Настройки** — Вызывает окно настроек сервера, названия речевых ячеек и сирен, настроек клиента. Эта функция также доступна через главное меню Сервис>Настройки...

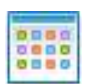

**Журнал мониторинга** — Вызывает окно журнала мониторинга устройств системы. Эта функция так же доступна через главное меню Журналы>Журнал мониторинга...

**Память событий** — Вызывает окно памяти событий в системе. В память событий попадают все новоявленные события и аварии. Используется для контроля событий за время отсутствия оператора. Эта функция также доступна через главное меню Журналы>Память событий...

**Обзорная карта** — Открывает дополнительное окно «Обзорная карта» дублирующее главное окно программы «Карта». Эта функция так же доступна через главное меню Вид>Обзорная карта.

**Подогнать масштаб** — Команда позволяет подогнать масштаб карты так чтобы на ней отображались максимально возможное число сирен в одном пространстве. Эта функция так же доступна через главное меню Вид>Подогнать масштаб.

## Главное меню программы

<span id="page-12-0"></span>Через главное меню программы доступны все функции программы, часть из них продублирована на Панели инструментов.

Проект Правка Вид Сервис Журналы Пользователь Помощь

**Проект** 

**Новый проект** — создать новый пустой проект конфигурации объектов оповещения;

**Импорт проекта**… — открыть существующий проект конфигурации объектов оповещения из файла;

При этом все настройки серверной и клиентской части берутся из этого файла конфигурации.

**Сохранить проект** — сохранить текущий проект в файл на сервере (там он сохраняется в файл CurrentConfiguration.qst в папке профиля пользователя, например,

C:/Users/<USERNAME>/AppData/Local/Lisco/QSingleTeleShell/bdfec758/CurrentConfiguration.qst

См. также раздел Применение localSettings в котором описывается возможность сохранения конфигурации сервера в каталоге размещения самого серверного ПО.

**Экспорт проекта…** — сохранить текущий проект в файл с новым именем на РМО;

*Обратите внимание*, что данная операция сохраняет только список устройств, настройки сервера без данных журналов. Для переноса конфигурации с голосовыми файлами и журналами необходимо выполнить операцию сохранения в резервную копию. См. **Создание резервной копии**

**Создание резервной копии…** — Диалоговое окно выполнения операции резервного копирования.

**Восстановление из резервной копии…** — Диалоговое окно выполнения операции восстановления из резервной копии.

**Правка** 

**Поиск…** — вызывает окно задания поиска среди объектов оповещения;

● Вид

**Обзорная карта** — показать или скрыть окно «Обзорная карта»;

**Подогнать масштаб** — подгоняет отображение карты чтобы видны были все сирены одновременно;

**Структура проекта** — показать или скрыть окно «Структура проекта»;

**Мини-карта** — показать или скрыть окно «Мини-карта»;

**События** — показать или скрыть «События»;

**Системный лог** — показать или скрыть «Системный лог»;

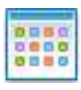

**Подключенные верхние уровни** — показать или скрыть окно «Подключенные верхние уровни».

**Результаты поиска** — показать или скрыть окно «Результаты поиска».

● Сервис

**Проверка целостности…** — служебная команда для проверки работы программы;

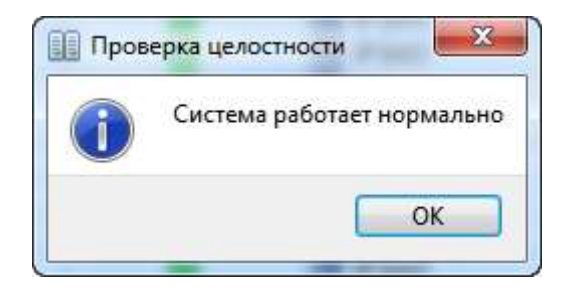

**Скрытие типов событий…** — показать окно настроек скрытия отображения состояний устройств. Для применения скрытия\отображения на панели инструментов находится специальная кнопка.

**События СМФП** — настройка генерации СМФП квитанций, отправляемых в сторону КПАСО-Р для отработки оповещения.

**Настройки…** — показать окно настроек сервера, названия речевых ячеек и сирен, настроек клиента; **Настройки прокси…** — показать окно настроек прокси сервера;

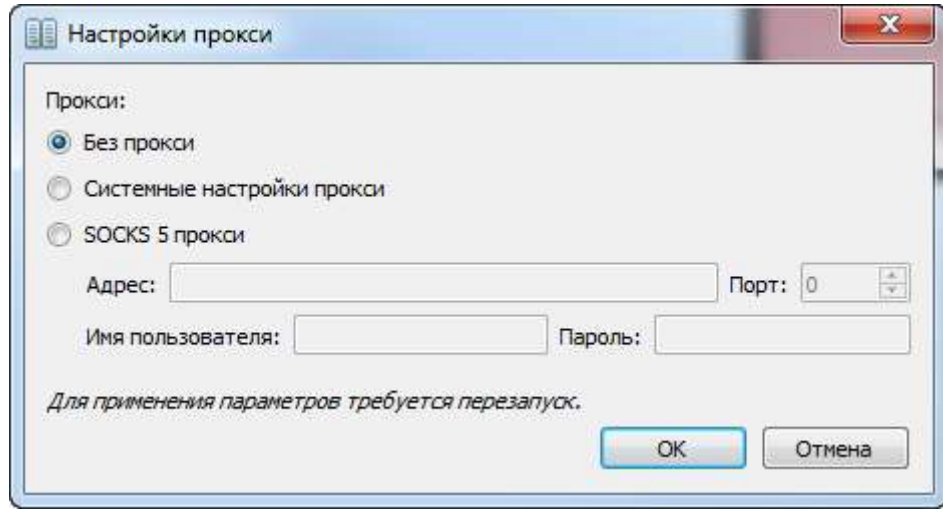

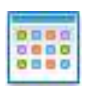

Если на стороне сервера введены некорректные настройки прокси, то сервер не запустится. Исправить настройки прокси можно в файле appSettings\DispatcherSettings.ini, например привести к виду по умолчанию без прокси или прописать корректные данные

ProxyType=0 ProxyHostName= ProxyPort=0 ProxyUserName= ProxyPassword= где тип прокси 0 — без прокси, 1 — системный прокси На стороне клиента настройки хранятся здесь \_appSettings\DispatcherSettings.ini **Библиотека значков устройств…** — показать окно для работы с библиотекой значков устройств;

**Учетные записи…** — показать окно учетных записей для редактирования;

**Системный лог…** — показать окно с журналом системного лога программы (используется разработчиками);

**Лог сопряжения...** — показать окно журнала с логом «Сопряжение», в котором отражены квитанции обмена информацией с программным обеспечением стороннего производителя;

**Сменить сервер…** — показать окно со списком серверов для возможности выбора другого сервера для подключения (только на Клиенте);

● Журналы

**Проверить целостность журнала оповещений** — служебная команда для проверки состояния журнала оповещений на наличие ручных исправлений;

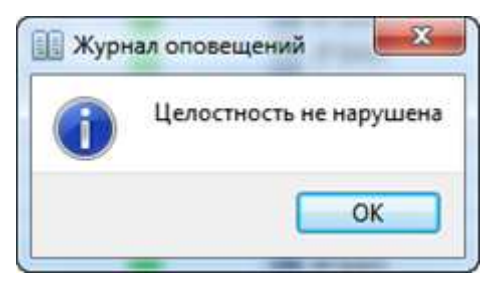

Если записи журнала оповещений были модифицированы извне или утеряны то возможно появление сообщения о нарушении целостности журнала оповещений!!!

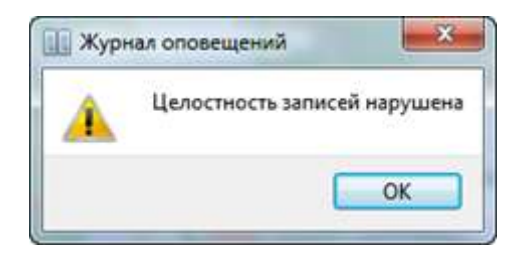

**Журнал мониторинга…** — показать окно журнала мониторинга устройств системы.

**Память событий…** — показать окно памяти событий в системе.

**Журнал команд…** — показать окно журнала «Архив команд».

**Журнал действий…** — показать окно журнала действий в системе.

● Пользователь:

**Сменить пользователя…** — вызывает окно выбора пользователя;

**Переименовать…** — вызов окна «Переименование пользователя», в котором можно указать желаемое имя.

**Сменить пароль…** — вызов окна «Смена пароля пользователя», в котором можно указать желаемый пароль для входа под своей учётной записью.

● Помощь

**О программе…** — показать окно «О программе».

В лицензионной версии ПО отображаются ограничения лицензии.

*Примечание*: Клиент и сервер могут связываться между собой только если у них совпадает «Версия ядра», но не обязательно «Версия сборки»!

**О Qt…** — служебная информация о версии используемых библиотеках Qt.

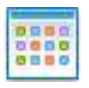

# Виды представления информации об объектах

<span id="page-17-0"></span>Для удобства представления информации об объектах в программе имеется возможность видеть объекты оповещения и мониторинга следующими видами.

- Вид карта
- Вид список
	- Список устройств

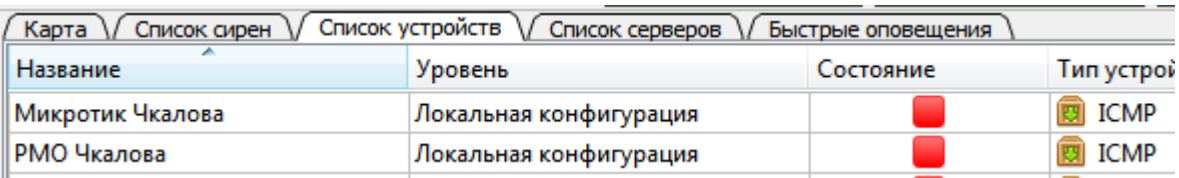

○ Список дочерних серверов

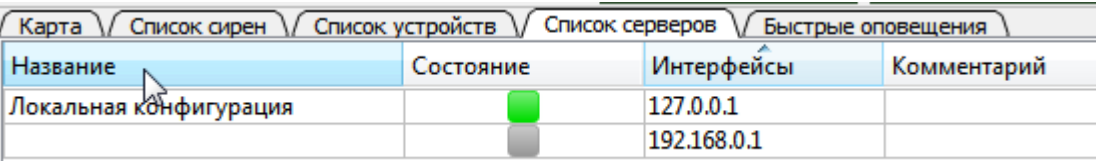

## <span id="page-17-1"></span>Поиск

Поиск предназначен для быстрого нахождения объекта среди большого множества сирен и устройств.

Для вызова диалогового окна поиска выберите на Панели инструментов значок «бинокля» **или через** главное меню Правка>Поиск… и введите искомую строку в поле «Найти:»

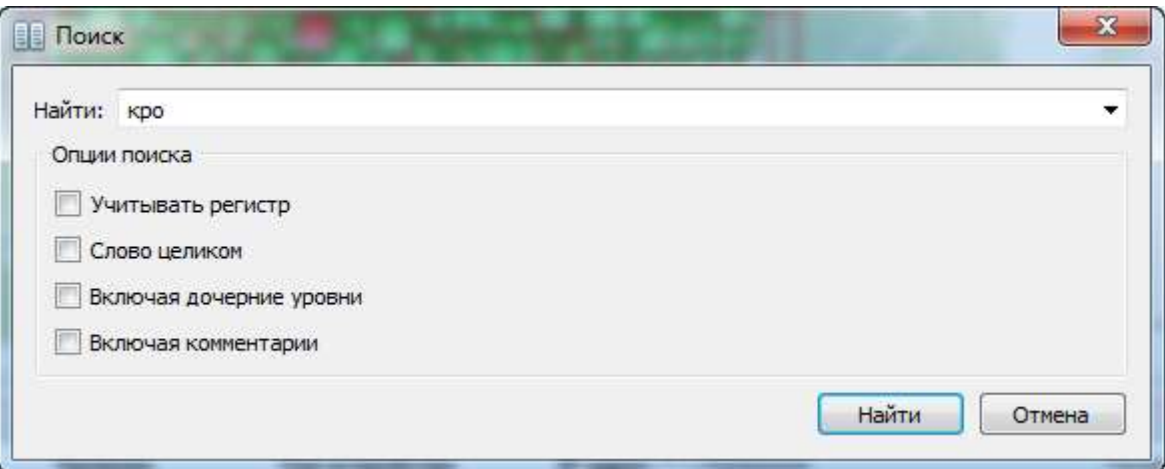

Поисковый критерий включает в себя строку, которая ищется во свойствах объектов. Результат поиска отображается в элементе главного окна «Результаты поиска»

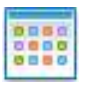

# Общие настройки программы

<span id="page-18-1"></span><span id="page-18-0"></span>Настройки программы вызываются кнопкой на панели инструментов или через главное меню Сервис>Настройки. Окно настроек имеет четыре набора элементов:

### Настройки клиента

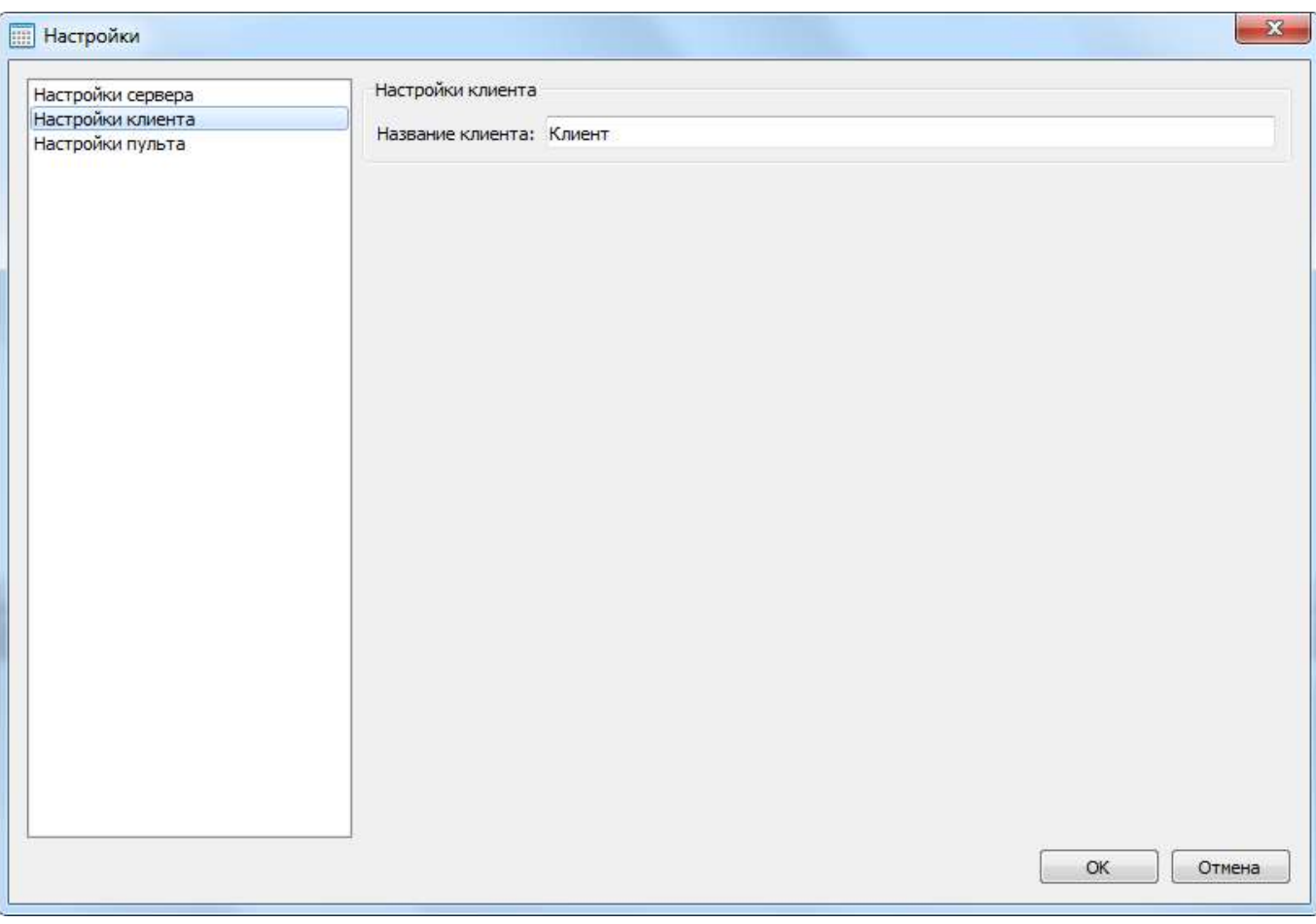

Рис.7 Окно настроек клиента

**Название клиента** — имя инициатора, отображаемое в окне недавние оповещения и журнале оповещений. Имя на всех клиентских частях программы, работающих в системе должно быть уникальное для точного определения инициатора оповещения.

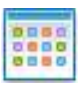

## <span id="page-19-0"></span>Настройки пульта

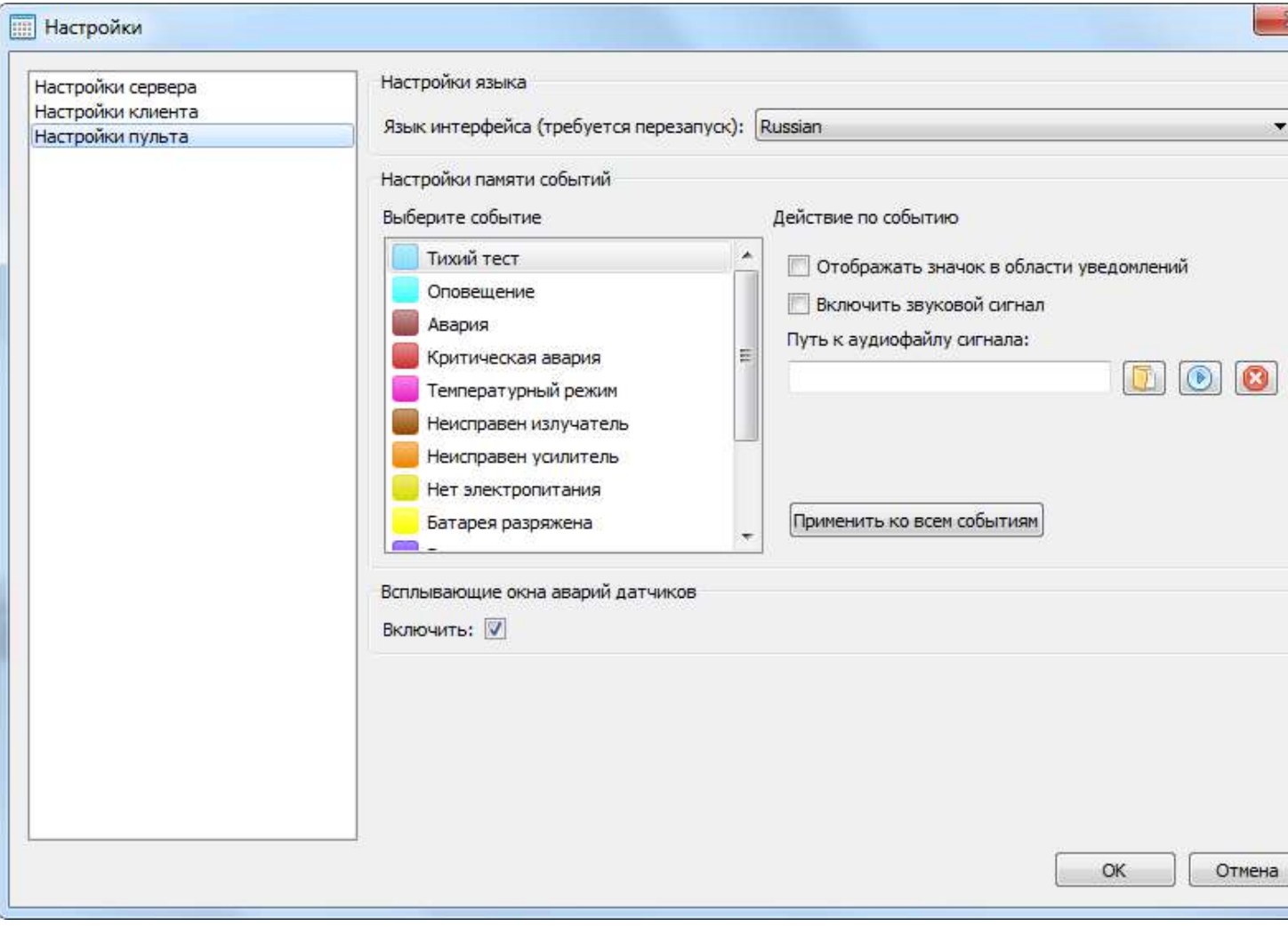

#### Рис.7а Окно настроек пульта

<span id="page-19-1"></span>Раздел Настройки памяти событий

Позволяют настроить сигнализацию по типам аварий.

**Отображать значок в области уведомлений** — при заполнении памяти событий пульт выведет в область уведомлений всплывающее уведомление об этом.

<span id="page-19-2"></span>**Включить звуковой сигнал** — при заполнении памяти событий пульт будет воспроизводить указанный звуковой файл.

# Библиотека значков устройств

<span id="page-20-0"></span>Библиотека значков устройств предназначена для хранения пользовательских значков, используемых для задания их отображения для устройств.

Окно для работы с библиотекой вызывается через меню Сервис‑ >Библиотека значков устройств.

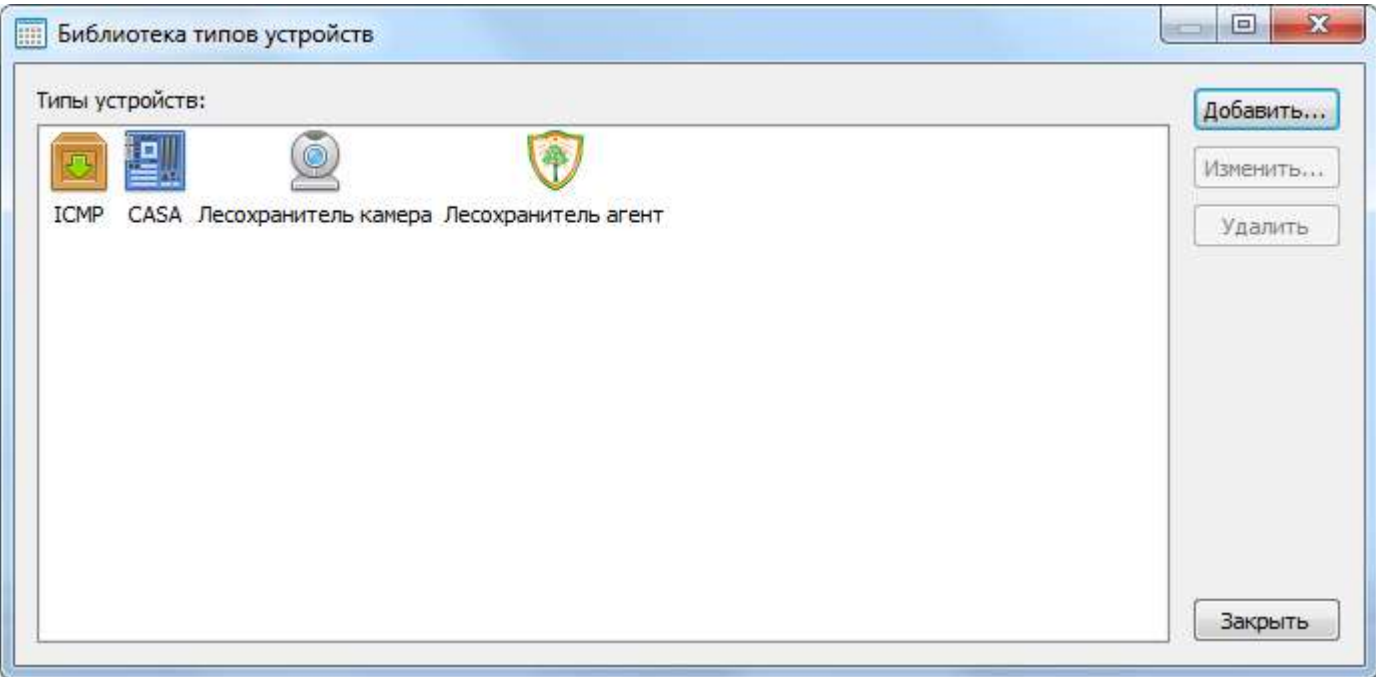

По кнопке «Добавить» откроется диалоговое окно для выбора графического файла:

Поддерживаются форматы PNG, JPG, BMP.

Для отображения устройства используется два вида значков: размерами 32х23 для отображения на карте и 16х16 для списка. Рекомендуется подготавливать изображения в этих двух разрешениях по отдельности и выбирать для загрузки соответствующий разрешению пункт меню.

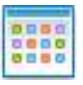

# <span id="page-21-0"></span>Учетные записи

Учетные записи доступны через главное меню Сервис>Учётные записи…

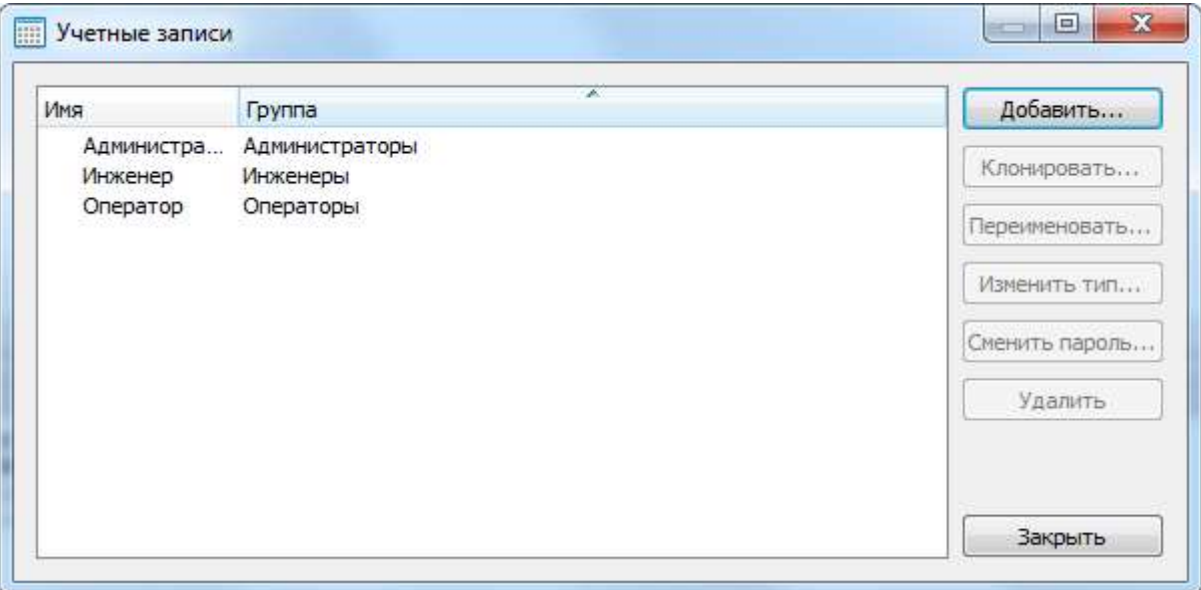

Рис.8 Учётные записи пользователей

На данной вкладке можно редактировать имеющиеся записи (сменить имя, изменить пароль, изменить тип), создать новую учетную запись, либо удалить имеющиеся или клонировать существующую учётную запись.

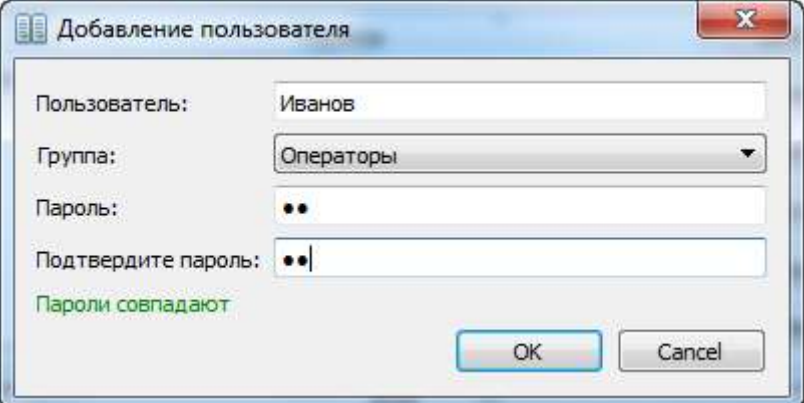

Клонирование позволяет создать копию учётной записи с ее списком видимости объектов оповещения.

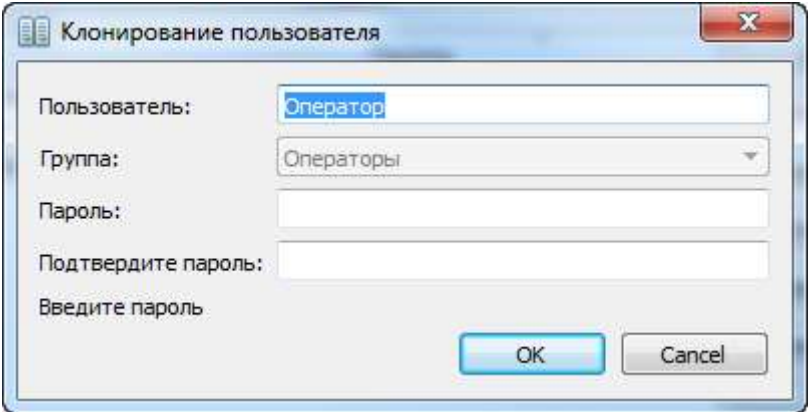

*Обратите внимание!!!* Учетная запись с правами «Администратор» не может быть удалена или добавлена.

# Создание проекта конфигурации объектов

<span id="page-22-0"></span>Для создания нового пустого проекта конфигурации объектов выбираем команду в меню Файл>Новый проект.

Любые графические элементы в проекте можно свободно перемещать по рабочей области простым перетаскиванием. Окно графического представления может отображать как всю область в целом, так и её часть. Для просмотра любую область можно приблизить или отдалить при помощи колесика «мыши». Это обеспечивает удобную работу и навигацию по проектам больших размеров. Например, когда фоновое изображение превышает во много раз размеры экрана и количество блоков в группе больше десятка.

Пункт управления (ЕДДС, ОПУ, ЗПУ) на карте представлен в виде «облачка»:

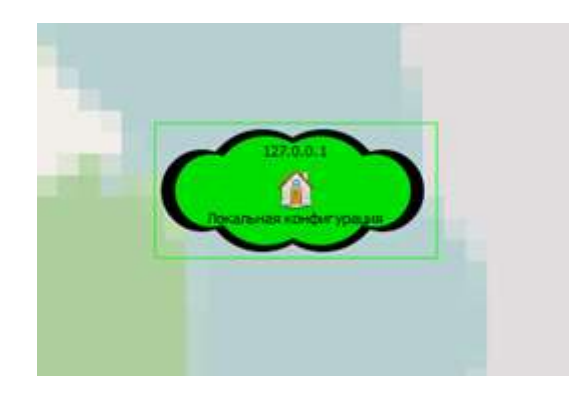

При создании новой конфигурации облачко локального уровня устанавливается в гео-центр карты. Для удобства графического представления нужно переместить «облачко» в то место на карте где географически находится пункт управления. Любой графический элемент (объект) легко определить на карте, если выделить его в окне «Структура проекта».

### <span id="page-22-1"></span>Добавление и редактирование подключений к серверу

Подключение к серверам может быть:

Локальным — производится подключение Клиентской части, установленной на РМО к локальному серверу (структура пункта управления (ЕДДС)). Такое подключение позволяет редактировать и добавлять устройства. Подключение выполняется в пункте «Запуск» настоящего руководства;

*Сетевым* — производится подключение нескольких серверных программ в одну для управления всеми устройствами всех пунктов управления (структура основного (запасного) пункта управления). Такое подключение не позволяет редактировать или добавлять устройства на подключенных уровнях.

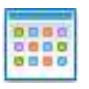

### Локальное подключение к серверу

<span id="page-23-0"></span>Каждая запущенная серверная часть программы является локальным «облачком», и все действия над ним будут относиться только к устройствам прописанными на этом сервере. При подключении клиентом к серверу мы увидим локальное «облачко», все добавленные и редактируемые устройства на карте будут относиться только к этому локальному серверу. Вся конфигурация сохраняется на сервере.

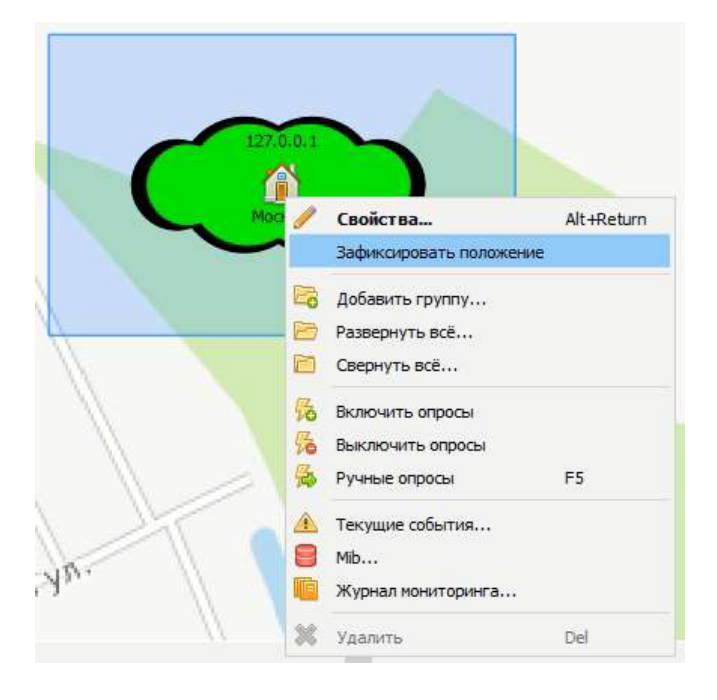

Нажав правой кнопкой мыши на локальном облачке, видим контекстное меню:

**Зафиксировать положение** — фиксация объекта от случайного перемещения. Команда доступна для всех объектов, размещаемых на карте.

**Добавить группу** — команда добавляет новую группу в Структуру проекта (не путать с контейнером! См. ниже). Позволяет сгруппировать объекты в Структуре проекта (в дереве) путём перетаскивания их мышкой для удобного визуального наблюдения за объектами в одной совокупности свойств, например, в одном помещении или территории.

**Включить опросы** — включаются опросы устройств в штатном режиме.

**Выключить опросы** — выключаются опросы устройств в штатном режиме.

**Ручные опросы** — запуск опросов устройств вне штатной очереди.

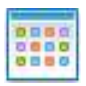

#### Фиксация всех устройств

<span id="page-24-0"></span>*Обратите внимание*, что для фиксации всех сирен или устройств на карте можно воспользоваться списком сирен или устройств на соответствующей вкладке.

Выделить все сирены через CTRL-A и вызвать контекстное меню, в котором выбрать команду Зафиксировать положение:

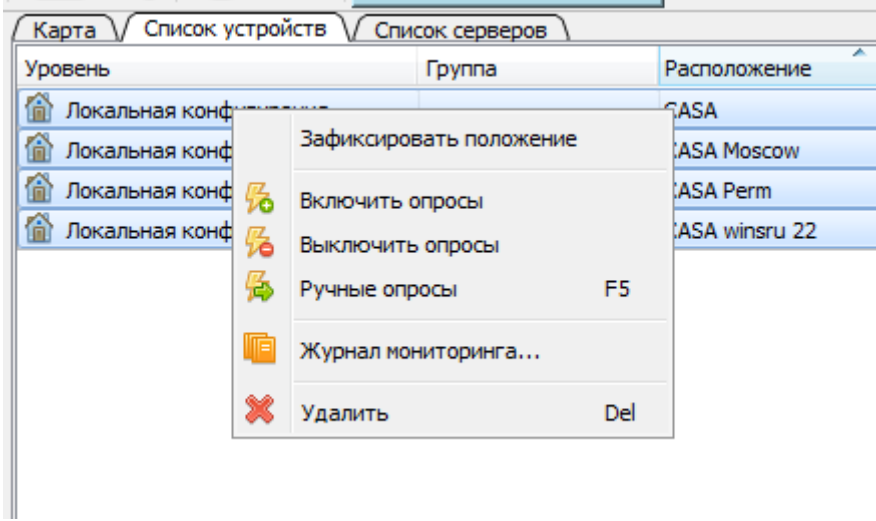

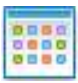

При нажатии на кнопку «Свойства…» открывается окно свойств объекта «облачко»:

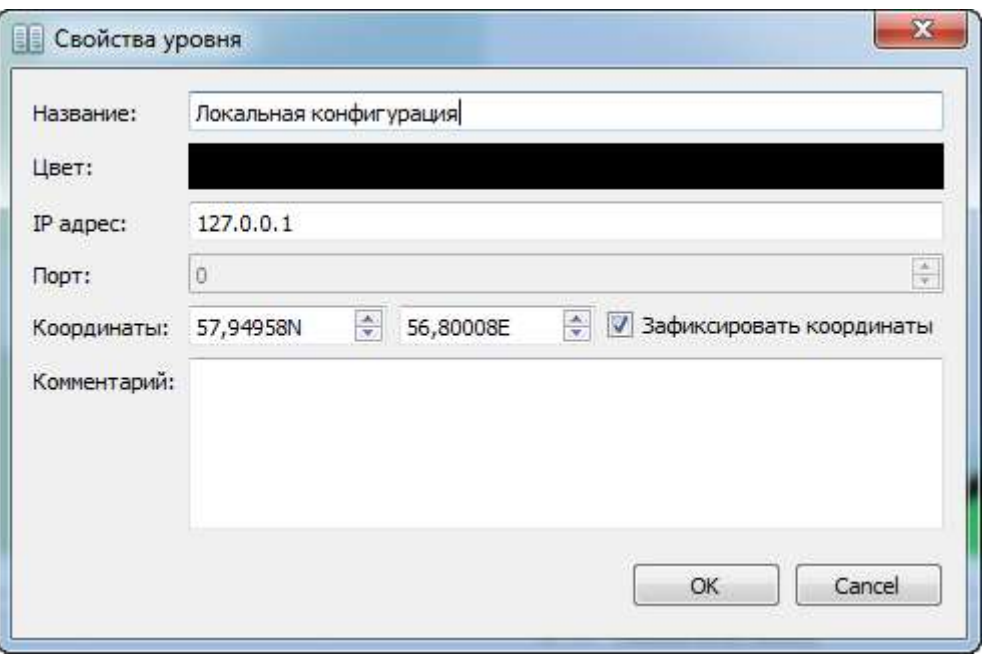

**Название** — название уровня, соответствует названию сервера окна настроек сервера Название можно изменить в этом окне.

**Цвет** — выбор цвета «облачка».

**IP адрес, Порт** — параметры не меняются, так как вводятся в стартовом окне запуска Рис.1.

**Комментарий** — любой текст описательного характера для объекта «облачко».

Локальное «облачко» не может быть удалено, так как является локальным (своим собственным) сервером конкретного пункта управления системой оповещения.

## Подключение дочерних серверов (нижестоящих уровней)

<span id="page-26-0"></span>Для подключения дочернего сервера следуют нажать на области карты, в которую хотим поместить «облачко» дочернего сервера, правой кнопкой мыши, выводится контекстное меню:

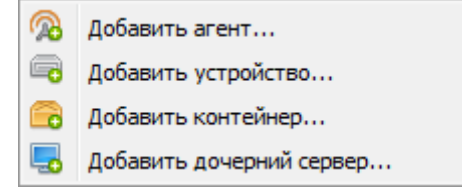

Следует выбрать пункт «Добавить дочерний сервер», появится окно «Добавление сервера»:

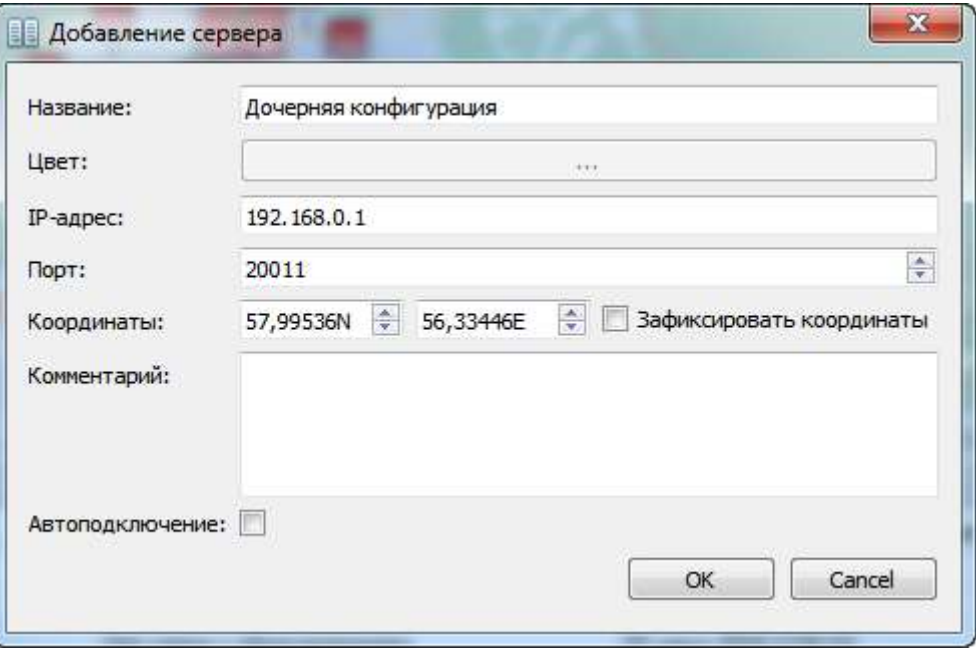

«Название» и «Цвет» будут такими же, как настроены на удалённом сервере, через дочерний сервер их изменить нельзя.

**IP адрес** — IP адрес удалённого сервера.

**Порт** — порт, по которому будет подключен удаленный сервер.

**Автоподключение** — при добавлении дочернего сервера, устройства дочернего сервера сразу будут загружены и расположены на карте в том же месте, где расположены на карте дочернего сервера.

После нажатия «ОК» в окне добавления на карте отобразится «облачко» дочернего сервера.

При нажатии правой кнопкой мыши по «облачку» дочернего сервера выйдет контекстное меню:

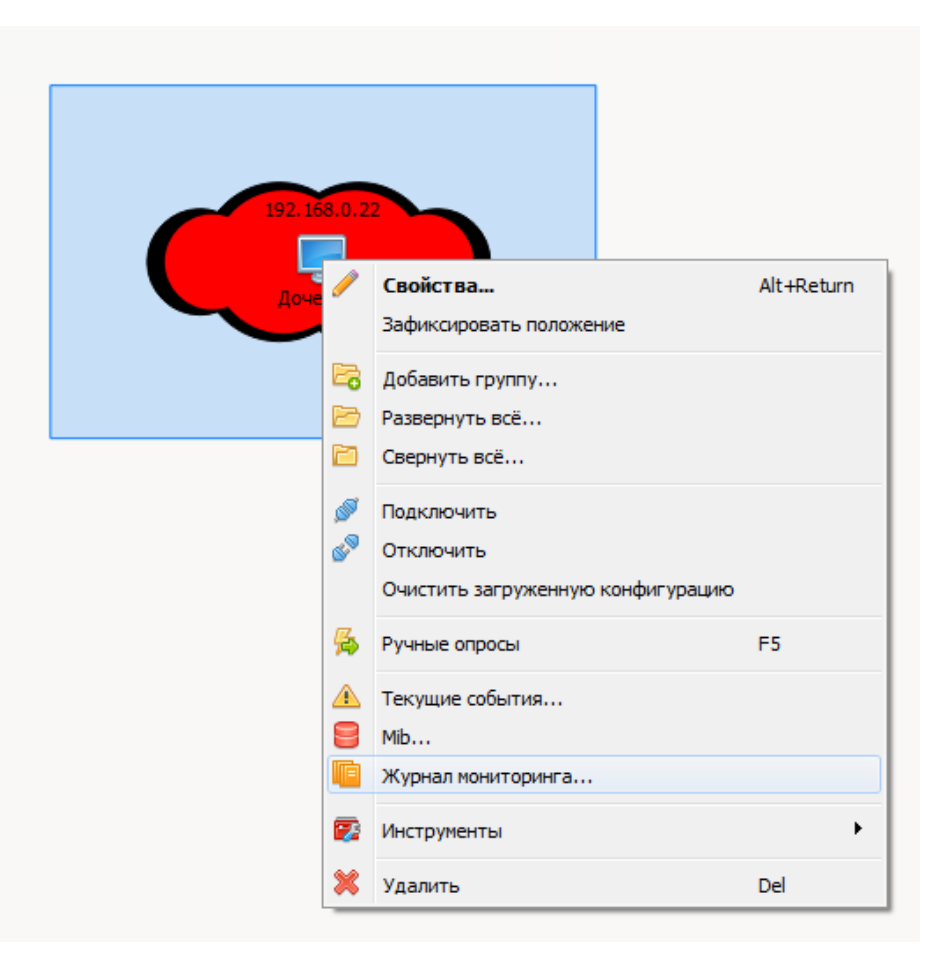

**Свойства** — вызывает окно «Свойства уровня», аналогичное окну «Добавление уровня».

**Зафиксировать положение** — фиксация объекта от случайного перемещения. Команда доступна для всех объектов, размещаемых на карте.

**Добавить группу** — команда добавляет Новую группу в Структуру проекта. Позволяет сгруппировать объекты в Структуре проекта (в дереве) путём перетаскивания их мышкой для удобного визуального наблюдения за объектами в одной совокупности свойств, например, в одном помещении или территории.

**Подключить** — подключается сервер со всеми устройствами.

**Отключить** — отключается сервер, действия над устройствами станут недоступны, но графические иконки устройств останутся.

**Очистить загруженную конфигурацию** — отключается сервер, и удаляются все устройства с локального сервера принадлежащие удалённому серверу.

**Ручные опросы** выполняет опрос устройств и сирен на дочернем сервере.

**Текущие события** отображает текущие события связи с сервером.

**Mib…** — вызывает окно с описанием возможных состояний данного типа объекта (дочернего сервера).

**Журнал мониторинга…** — вызывает окно журнала мониторинга данного объекта (дочернего сервера).

**Удалить** — удалить дочерний сервер с локального сервера.

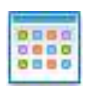

Если дочерний сервер не доступен (нет связи, на той стороне не запущен сервер и др.), то «облачко» окрашивается в красный цвет:

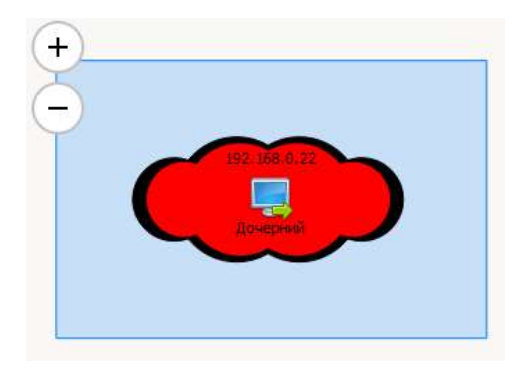

Текущее состояние отображается на форме Текущие события:

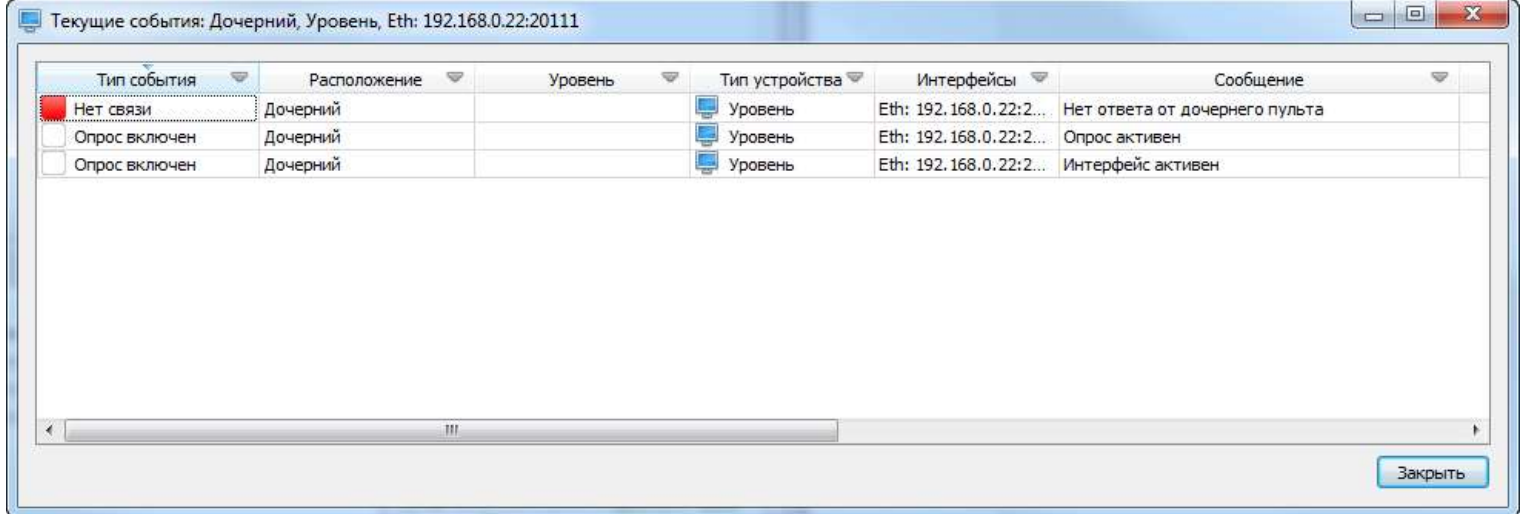

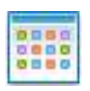

Если проблема связи с дочерним сервером иная кроме физической потери связи, например, различия версий серверных частей МАРС-ММ то такое состояние так же отображается и в Системном логе:

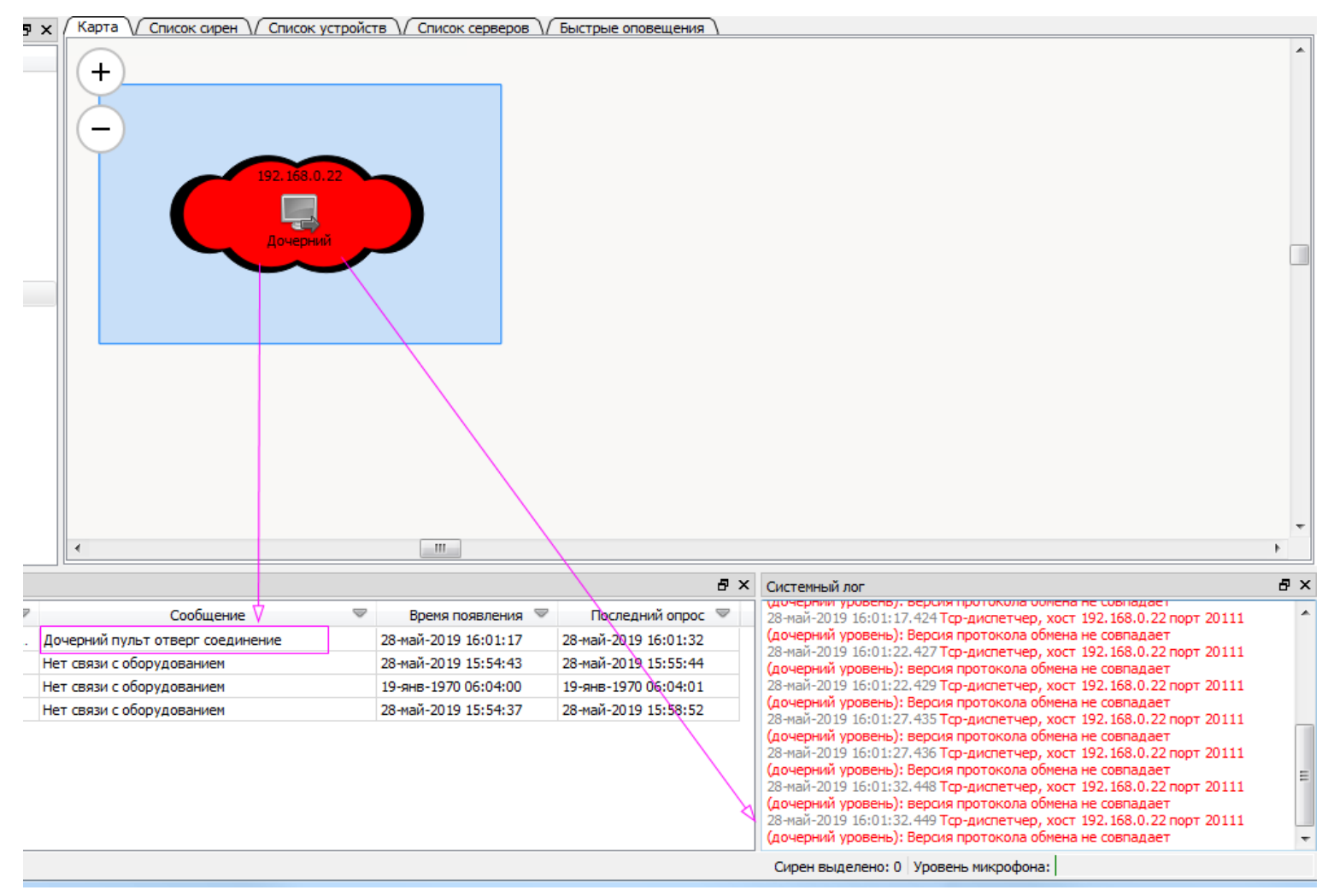

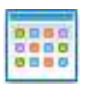

## <span id="page-30-0"></span>Добавление объектов мониторинга

Объектами управления в системе являются сирены для оповещения и устройства для мониторинга.

Устройства и сирены разного типа имеют свое графическое представление на карте в виде круга, квадрата или шестиугольника. Фон устройства или сирены означает разные состояния, соответствующие разным событиям, указанным в окне «Скрытие типов событий…».

Окно «Скрытие типов событий…» можно вызвать через главное меню Сервис>Скрытие типов событий…

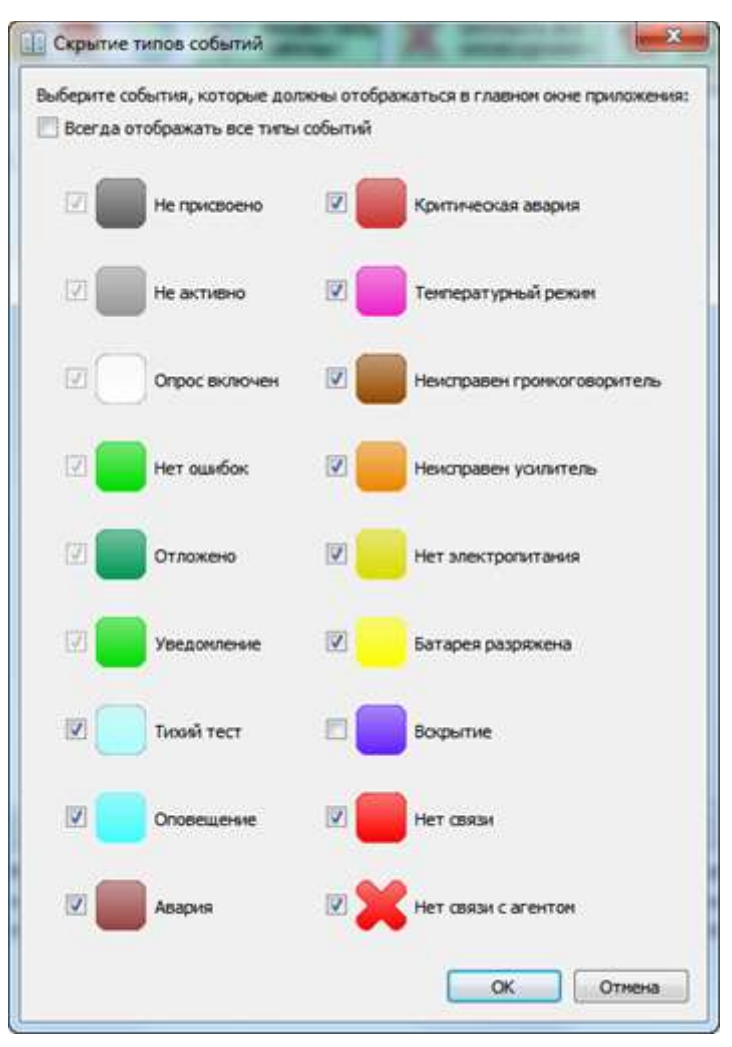

Рис.9 Возможные состояния устройств и сиренных установок

Все устройства и сиренные установки, в которых присутствуют аварийные и предупреждающие состояния, отображаются в окне «События» списком с описанием ошибки или уведомления, местом расположения, IP-адресом и временем появления.

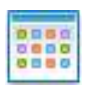

*Обратите внимание!* Применение настроек на форме «Скрытие типов событий» позволяет убрать визуально с главной формы несрочные события. Причём они продолжат отображаться в журналах и на форме текущих событий.

Это явление иллюстрируется на рис. ниже. На оборудовании IP БУС присутствует авария вскрытия, что видно в его текущих событиях, но само оборудование зелёного безаварийного цвета, потому что флажок отображения события вскрытия снят в окне «Скрытие типов событий»!

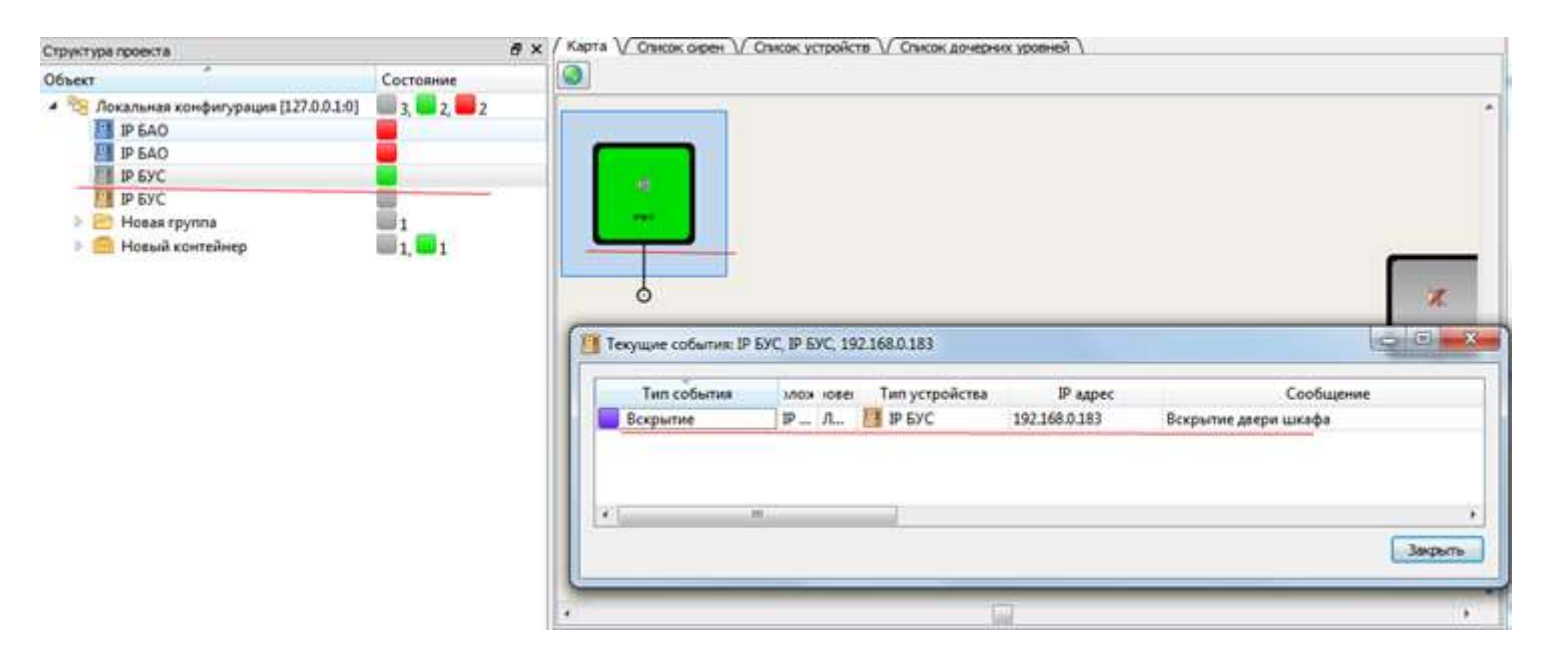

Добавление устройства для мониторинга.

<span id="page-31-0"></span>Для добавления устройства следуют нажать на области карты, в которую хотим поместить иконку устройства, правой кнопкой мыши, выводится контекстное меню:

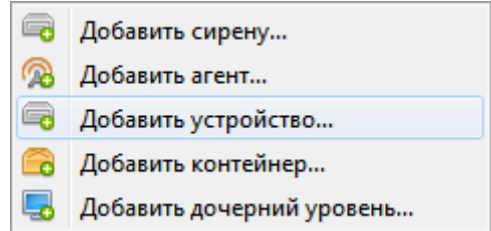

Выбираем «Добавить устройство», выводится окно:

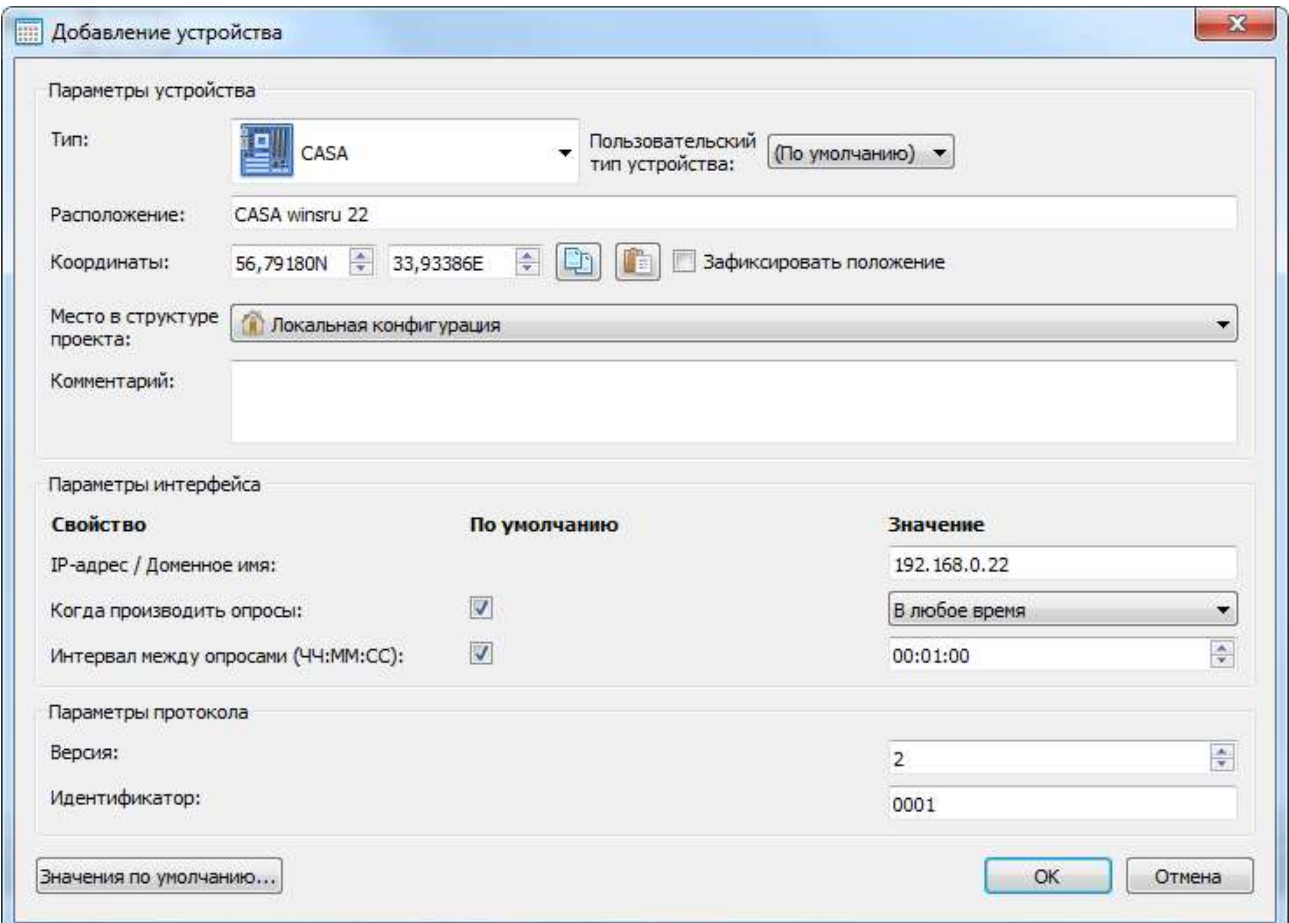

Следует назначить устройству:

**IP адрес** — IP адрес устройства;

**Значок устройства** — позволяет задать пользовательский значок иконки при отображении объекта мониторинга на карте; См. раздел [Библиотека значков устройств.](#page-19-2)

**Расположение** — физическое местоположение устройства (почтовый адрес);

**Координаты** — можно не задавать, они будут соответствовать той точке на карте, в которую помещаем иконку устройства. Также можно зафиксировать положение, чтобы предотвратить случайный сдвиг иконки на карте при просмотре;

**Место в структуре проекта** — позволяет задать группу в структурной иерархии проекта;

**Комментарии** — любая дополнительная информация об устройстве если требуется.

Другие параметры устройства можно оставить без изменений (по умолчанию). Если требуется мониторить большое количество устройств, то для уменьшения передаваемого трафика следует уменьшить количество попыток опроса (количество повторов опроса, если устройство не ответило) и увеличить интервал между опросами (периодический опрос устройства с заданным интервалом времени).

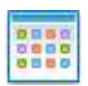

Если требуется изменить таблицу значений по умолчанию, то нажимаем на кнопку «Значения по умолчанию» и вносим требуемые изменения.

Опрос можно производить в любое время от начала включения опроса с заданным интервалом. Можно задавать интервал опрос от и до.

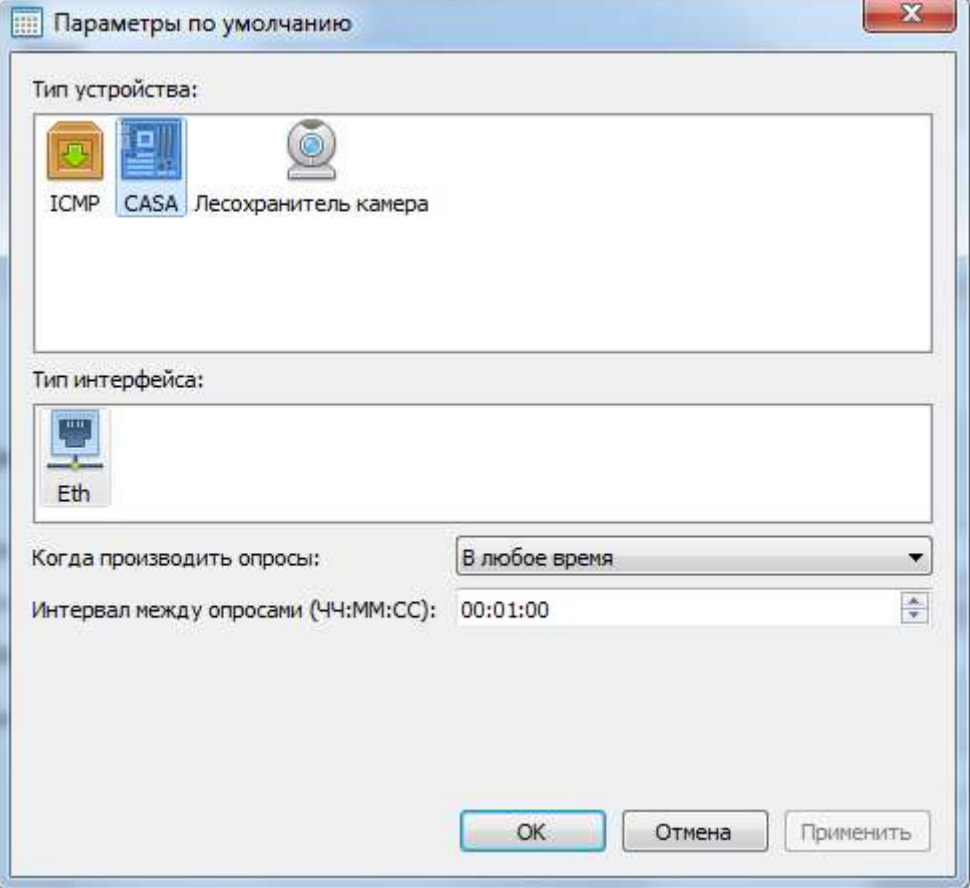

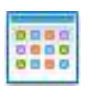

После нажатия на кнопку «ОК» на карте появляется иконка добавленного устройства с серым фоном, через контекстное меню включаем опрос, и если связь с устройством есть, то иконка принимает вид:

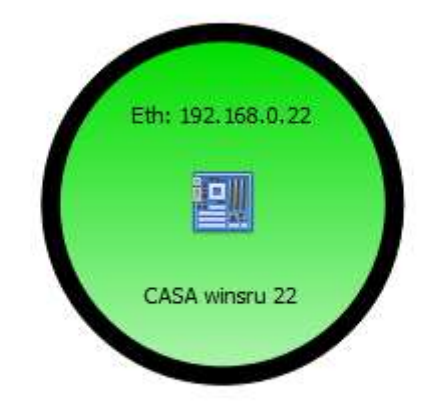

Если с объекта приходят данные по датчикам то значок объекта меняет цвет.

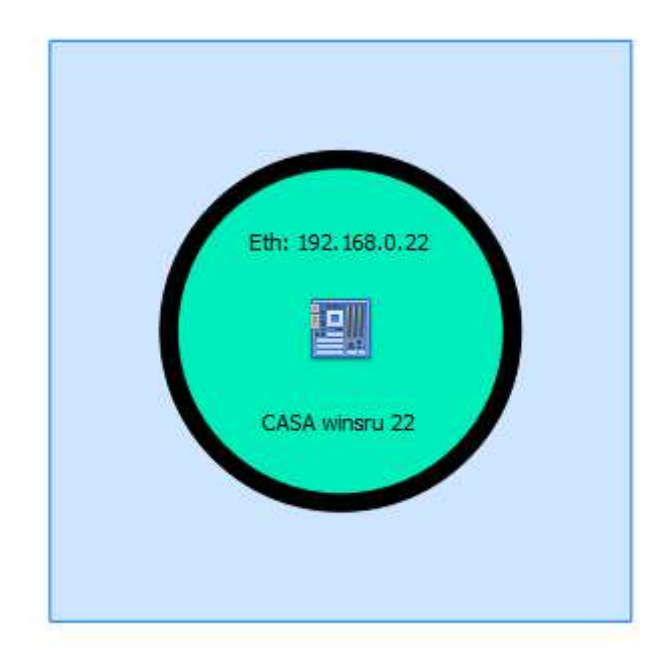

Контекстное меню устройства имеет вид:

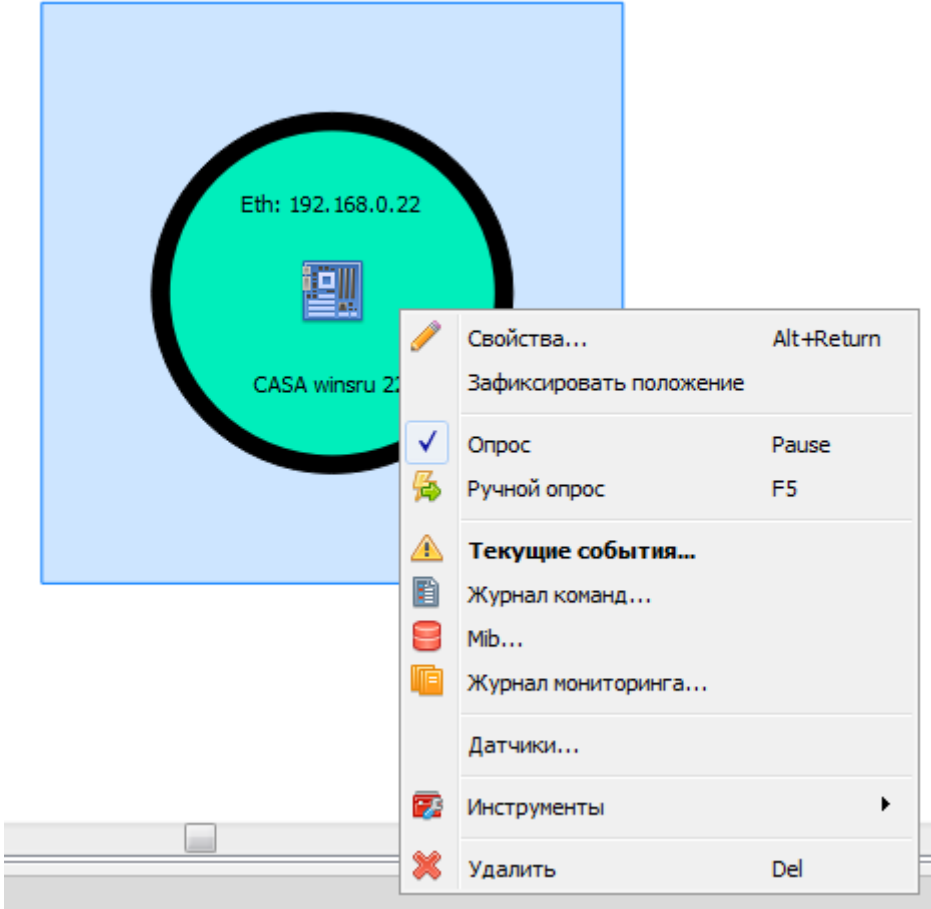

**Свойства** — вызывает окно «Свойства устройства» аналогичное окну «Добавление устройства» для редактирования.

**Зафиксировать положение** — фиксация объекта от случайного перемещения. Команда доступна для всех объектов, размещаемых на карте.

**Опрос** — включаются опросы состояния устройства в штатном режиме.

**Ручной опрос** — запуск опроса состояния устройства вне штатной очереди. Не приводит к сбросу таймера интервала опроса.

**Журнал команд…** — вызывает окно журнала обмена по по протоколу с объектовым оборудованием.

**Текущие события** — вызывает окно «Текущие события» аналогичное окну «События» с информацией о конкретном устройстве.

**Mib…** — вызывает окно с описанием возможных состояний этого типа устройств.

**Журнал мониторинга…** — вызывает окно журнала мониторинга конкретного устройства.

**Удалить** — удаление устройства из проекта.

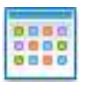

### Добавление датчиков

<span id="page-36-0"></span>Для добавления датчиков в созданный объект мониторинг следует вызвать контекстное меню и выбрать **Датчики...**:

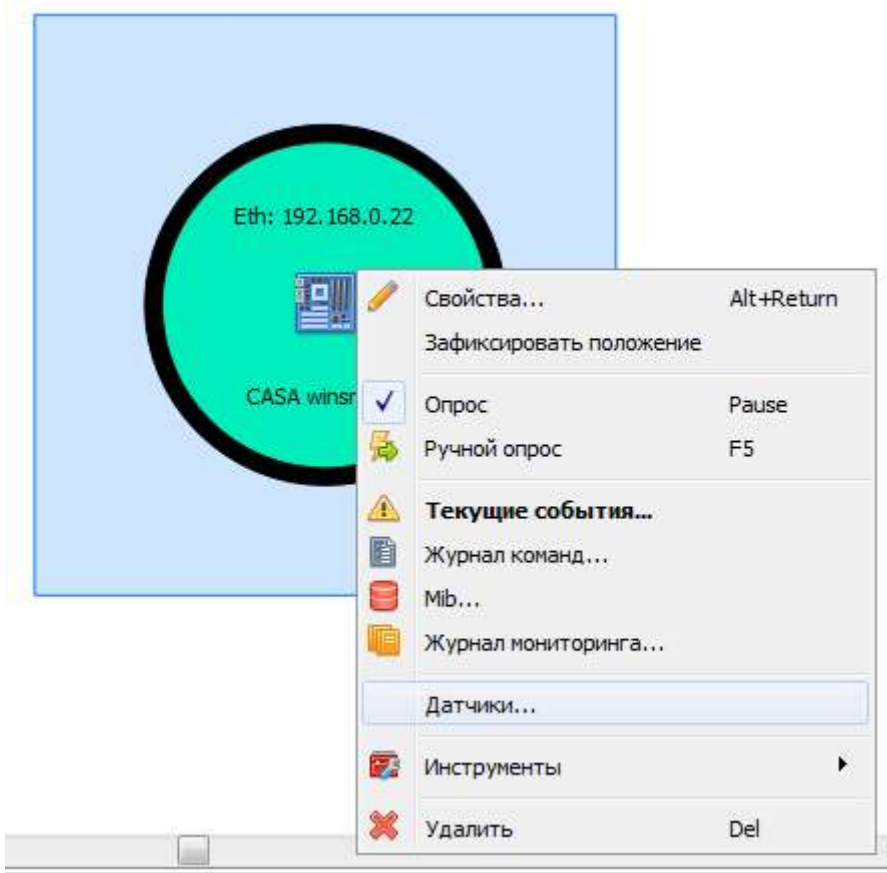

## Журналы

<span id="page-37-0"></span>Для оценки работоспособности системы можно просматривать и сохранять различные журналы за разный период времени:

- Журнал команд протоколируются все принятые и отправленные команды;
- Журнал мониторинга протоколируются состояния всех устройств;
- Журнал действий протоколируются действия пользователей в системе, приводящие к

изменению конфигурации или настроек;

#### Журнал команд

<span id="page-37-1"></span>Для просмотра журнала команд нажимаем в главном меню Журналы>Журнал команд. Журнал команд позволяет просматривать все переданные и принятые команды устройствам за определенный интервал времени, для этого следует в поле «Диапазон выборки» задать требуемый интервал и нажать кнопку

#### СД Обновить

.

Журнал команд предназначен для разработчиков программного обеспечения с целью анализа канала передачи команд на объекты оповещения.

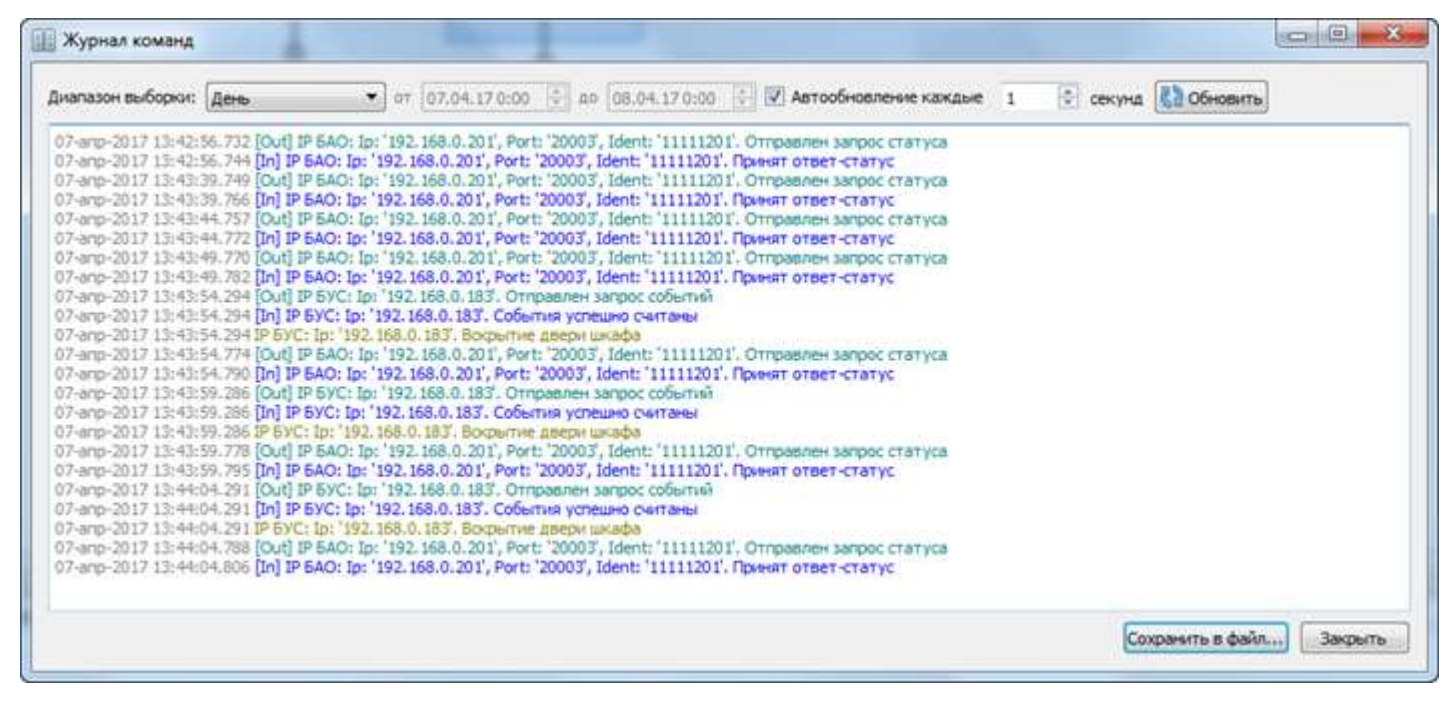

#### Рис.14а Окно журнала команд

<span id="page-37-2"></span>Кнопка «Сохранить в файл…» позволяет сохранить данные в текстовый файл для анализа и передачи разработчикам.

#### Журнал мониторинга

Для просмотра журнала мониторинга нажимаем на кнопку **Панели инструментов или в главном** меню Журналы>Журнал мониторинга. Журнал мониторинга так же можно вызвать для конкретной сирены, или выделив на карте или в списке несколько сирен, через контекстное меню сирены. Журнал мониторинга имеет вид Рис.15 позволяет просматривать состояния всех устройств за определенный интервал времени, для этого следует в поле «Диапазон выборки» задать требуемый интервал либо выбрать

«Пользовательский» интервал и нажать кнопку **. Э** обновить

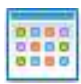

Для удобства отображения можно сортировать данные по колонкам, щелкая мышкой по заголовкам колонок.

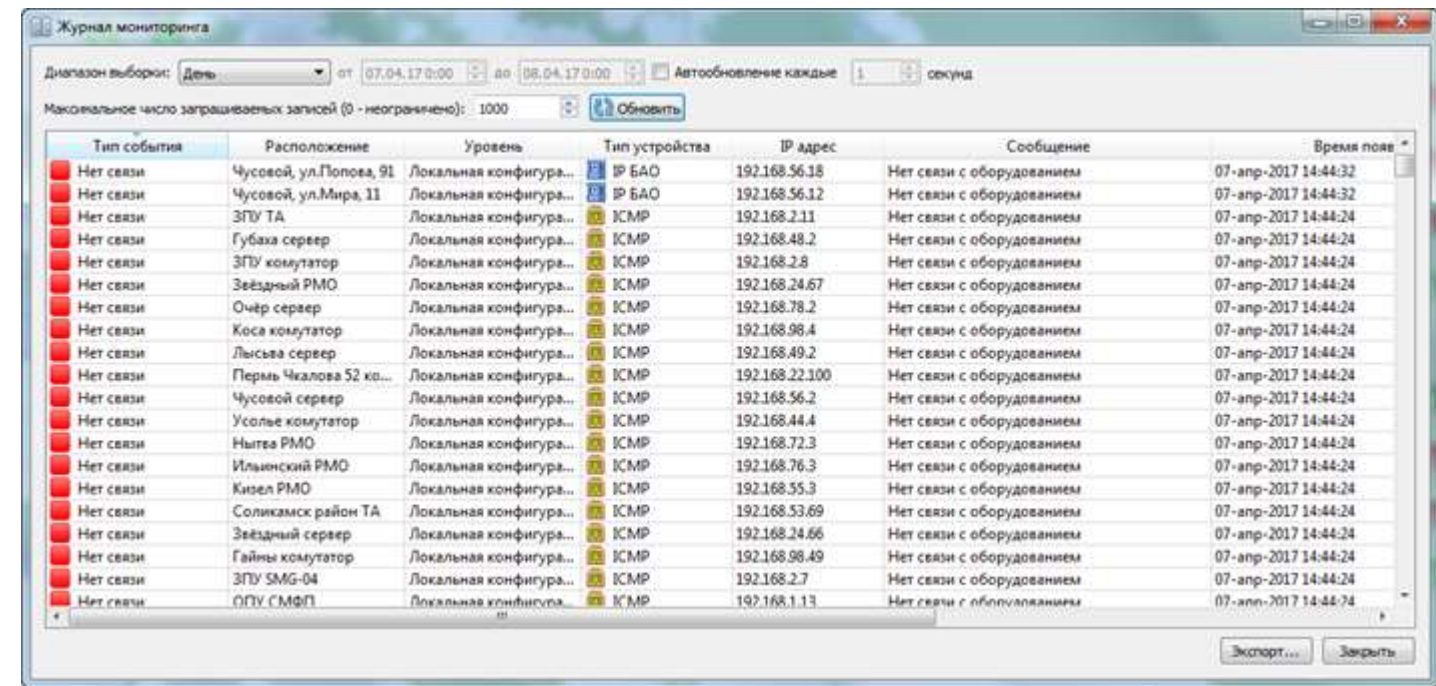

Рис.15 Окно журнала мониторинга

**Максимальное число запрашиваемых записей** вводится для просмотра последних записей.

**Параметры, Тип события и Сообщение** формируются согласно таблице **Mib-события** (смотреть пункт *Мониторинг состояния оконечных устройств* Руководства оператора).

Также перед формированием отчёта по данным журнала имеется возможность выбрать нужные колонки для отображения и в дальнейшем для формирования документа в экспорт. Для этого нужно вызвать контекстное (всплывающее) меню на заголовке таблицы для выделения нужных столбцов для отображения.

Если выбран для отображения журнал мониторинга одной сирены, то возможно отобразить данные на временной диаграмме. На форме журнала мониторинга при этом появится кнопка «Временная диаграмма…», по нажатию которой можно увидеть в графическом представлении на временной шкале события мониторинга.

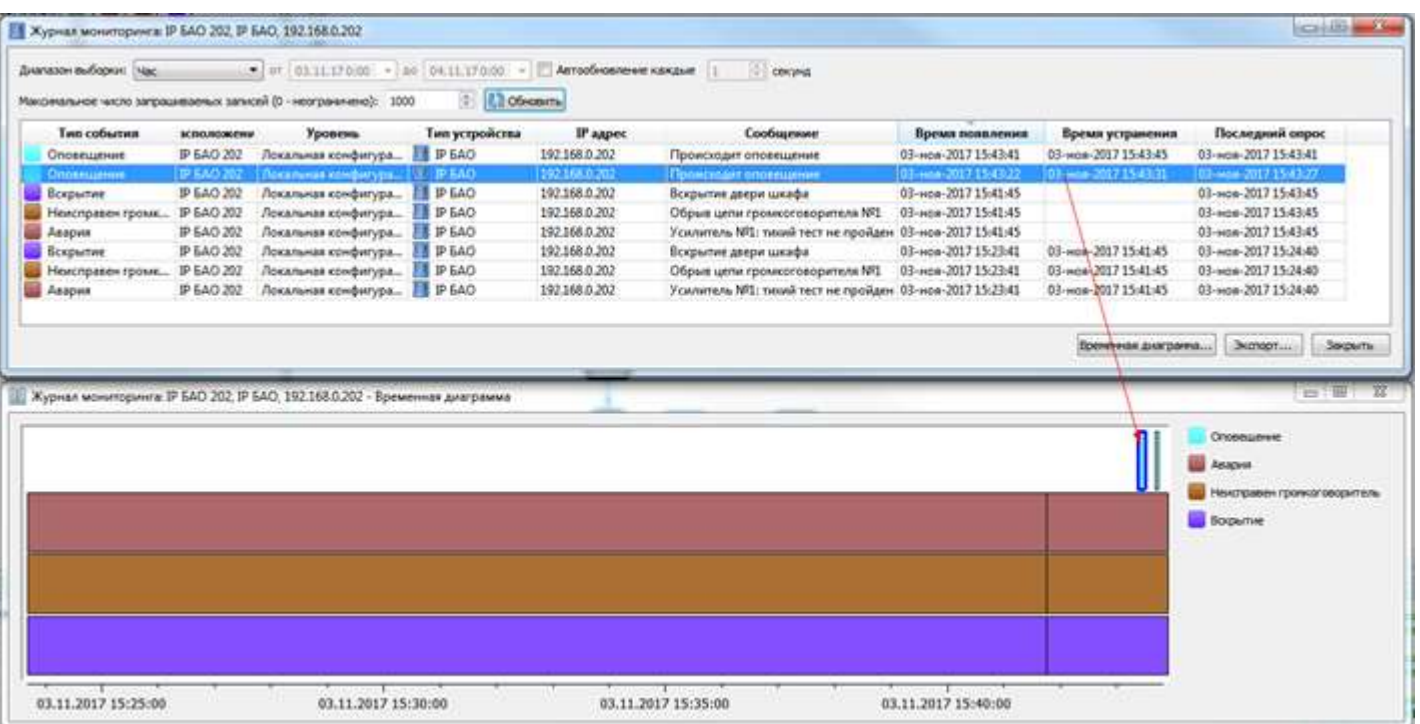

Выделенный элемент в списке событий сфокусируется при этом на диаграмме.

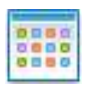

#### Экспорт журнала мониторинга

<span id="page-39-0"></span>Журнал мониторинга можно сохранить по кнопке **. Экспорт...** Имя файла формируется из текущего времени и даты с постфиксом обозначения журнала мониторинга.

Возможные форматы экспорта это HTML и CSV. Необходимую фильтрацию по авариям можно выполнить, загрузив экспортированный файл формата CSV в Microsoft Excel.

Журнал действий

<span id="page-39-1"></span>Для просмотра журнала действий выбрать в главном меню Журналы>Журнал действий. Журнал действий имеет вид Рис.16 позволяет просматривать записи за определенный интервал времени, для этого следует в поле «Диапазон выборки» задать требуемый интервал либо выбрать «Пользовательский»

интервал и нажать кнопку **. Э обновить** 

*Обратите внимание*, что протоколируются действия пользователей в системе, приводящие к изменению конфигурации или настроек; Например, "Экспорт конфигурации…" в файл не протоколируется как действие. т.к. оно не изменяет конфигурацию.

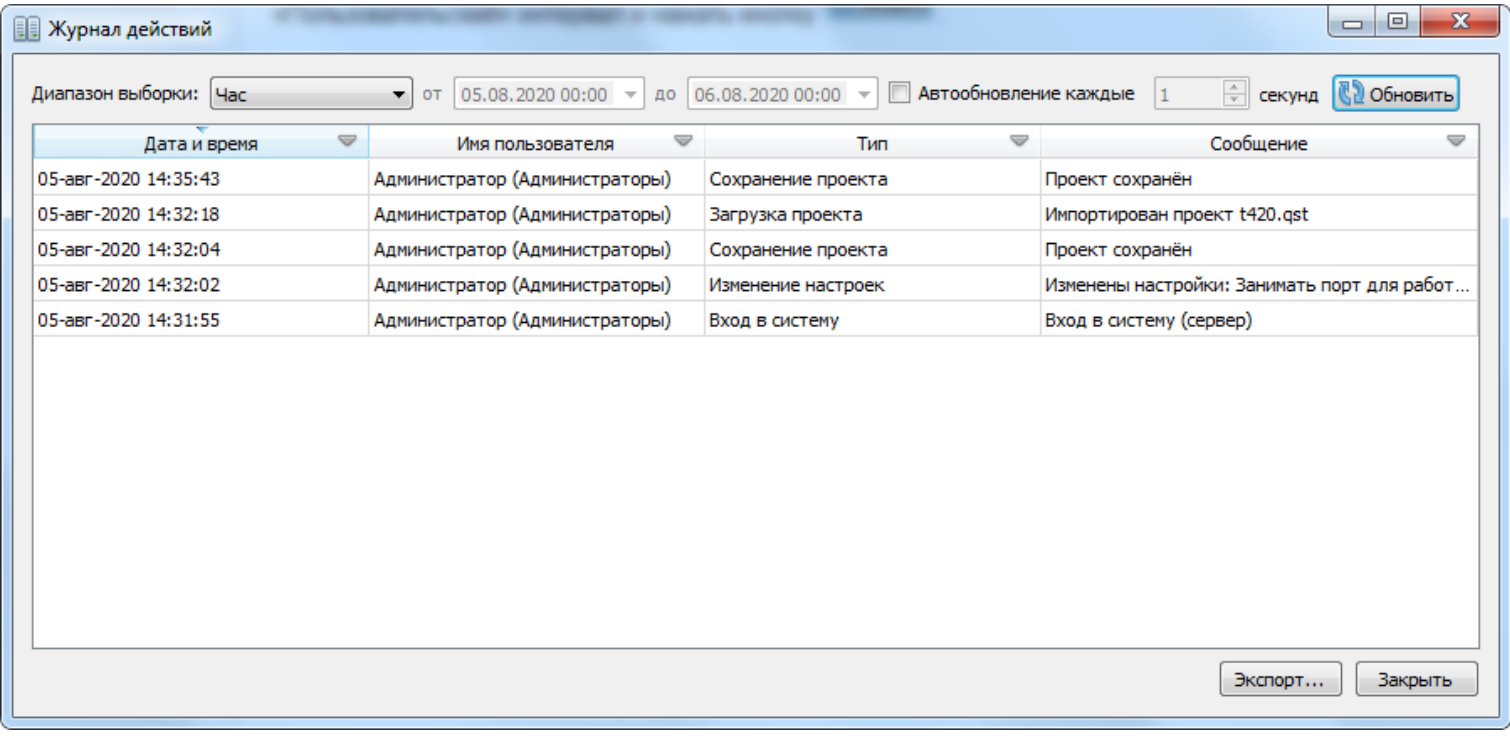

Рис.16 Окно журнала действий

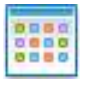

## Память событий

<span id="page-40-0"></span>В Память событий попадают все новоявленные события и аварии. Это свойство Памяти событий используется для контроля событий за время отсутствия оператора. При этом на Панели инструментов

значок «Лампочка» меняет свой цвет с «<mark>Зелёного</mark>» цвета на «<mark>Красный</mark>».

Если в Настройках>Настройки пульта>Настройки памяти событий выставлены флажки сигнализации «Отображать значок в области уведомлений» и «Включить звуковой сигнал», то при поступлении событий в «Память событий» будет отображен значок с облачком подсказки в области уведомлений Windows и проигран звуковой файл, который выбран в поле «Путь к аудиофайлу сигнала».

После нажатия на Панели инструментов по кнопке **«Памяти событий» появляется окно, в котором** отображаются все непросмотренные оператором события:

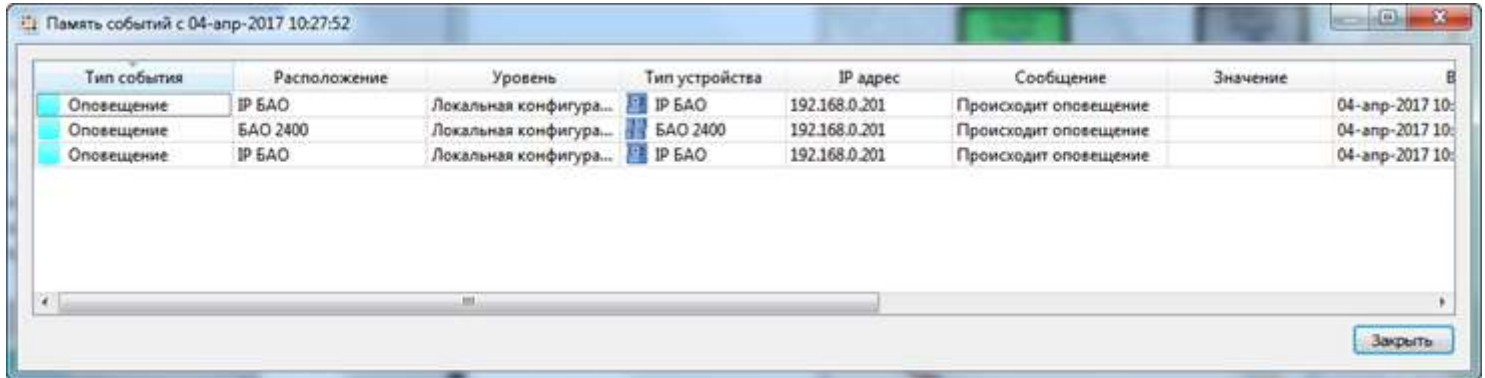

Данные для удобства отображения можно сортировать по колонкам, например, по времени появления, для этого достаточно кликнуть по заголовкам колонок.

По закрытию окна звуковая сигнализация, если она была включена, отключится.

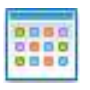

# Выделение области

<span id="page-41-0"></span>Выделение области возможно также путем создания определенной геометрической области по территории местности. Возможные варианты создания формы области: полигон, кривая, круг.

Доступ к выбору формы области возможно через кнопку на панели инструментов **САР**, которая вызывает меню выбора:

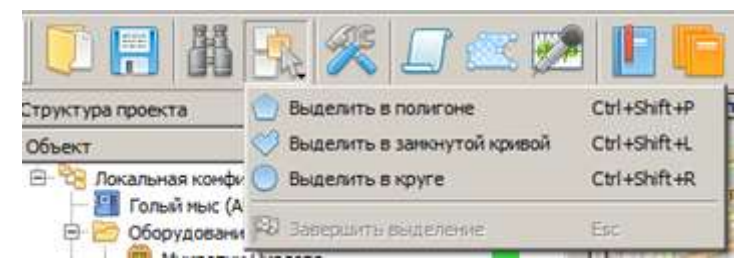

После выбора формы задания области, в случае с полигоном необходимо с помощью мышки «накликать» зону охвата оповещением на карте в виде набора точек по периметру оповещаемой территории. См. рис. ниже.

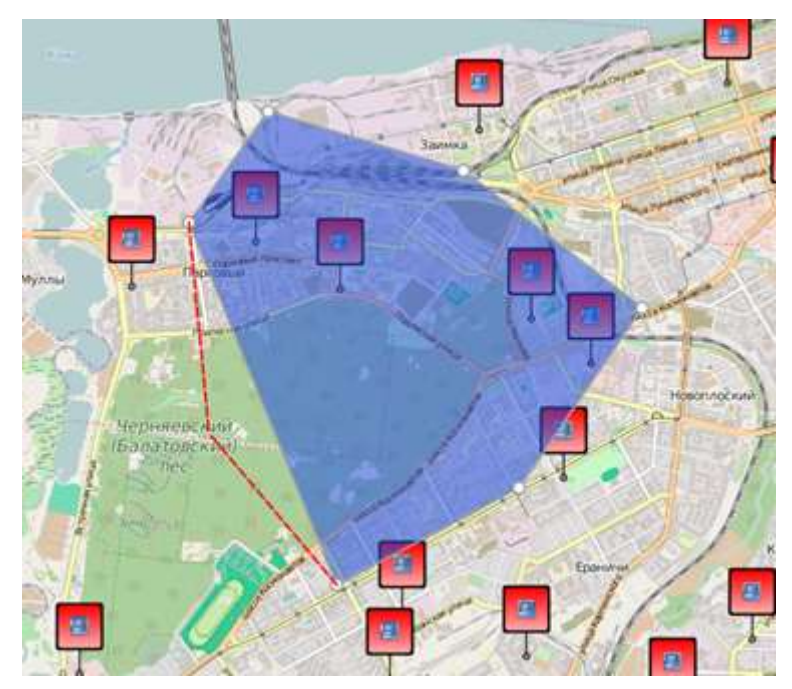

Для выделения по кривой необходимо создать стартовую точку охвата и провести мышью кривую по территории оповещения:

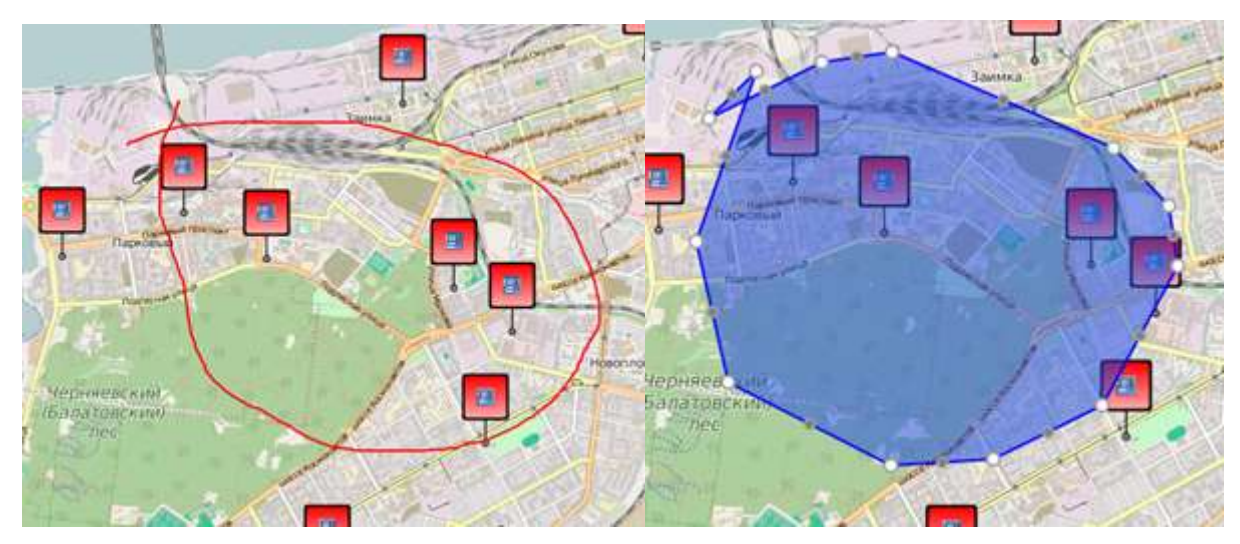

Для выделения круговой области необходимо поставить точку в центр предполагаемого географического центра оповещения и растянуть круг за красную точку на его крае:

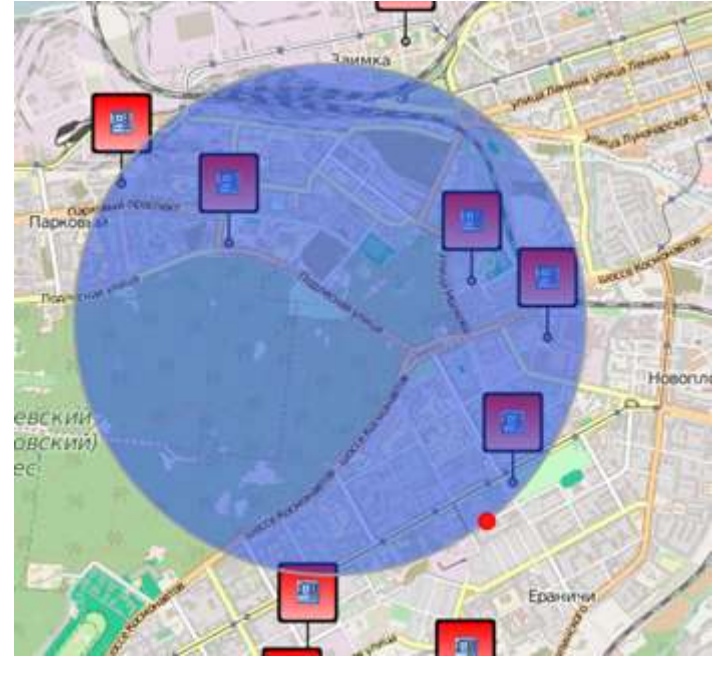

Для окончания выделения необходимо нажать кнопку ESC (Escape) на клавиатуре или выбрать команду «Завершить выделение» из всплывающего меню или из меню на панели инструментов:

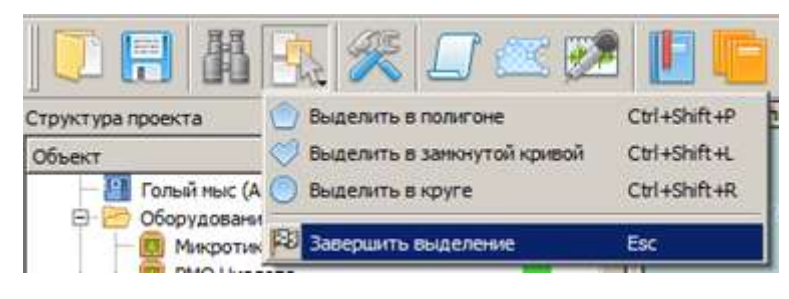

## Автологин при запуске приложений сервера и клиента

<span id="page-43-0"></span>Для удобства администрирования ПО программы могут быть запущены с настройкой авто-входа в учётную запись, а для клиента и с авто-коннектом к указанному серверу.

Для сервера необходимо прописать параметры командной строки:

-user Администратор –password=admin

Для клиента необходимо дополнить параметрами IP-адреса сервера и порта, например,

-host=192.168.1.2 –port=40011 -user Администратор –password=admin

Для удобства эти параметры можно внести в ярлык запуска с рабочего стола.

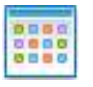

þ ś

# События СМФП

<span id="page-44-0"></span>Поддержка в МАРС Мониторинг устройства CASA "Гидра", реализация события СМФП для системы МА.Х МАРС-АРСЕНАЛ.

В ММ-пульте создать устройство с IP адресом CASA и добавить датчик №19.

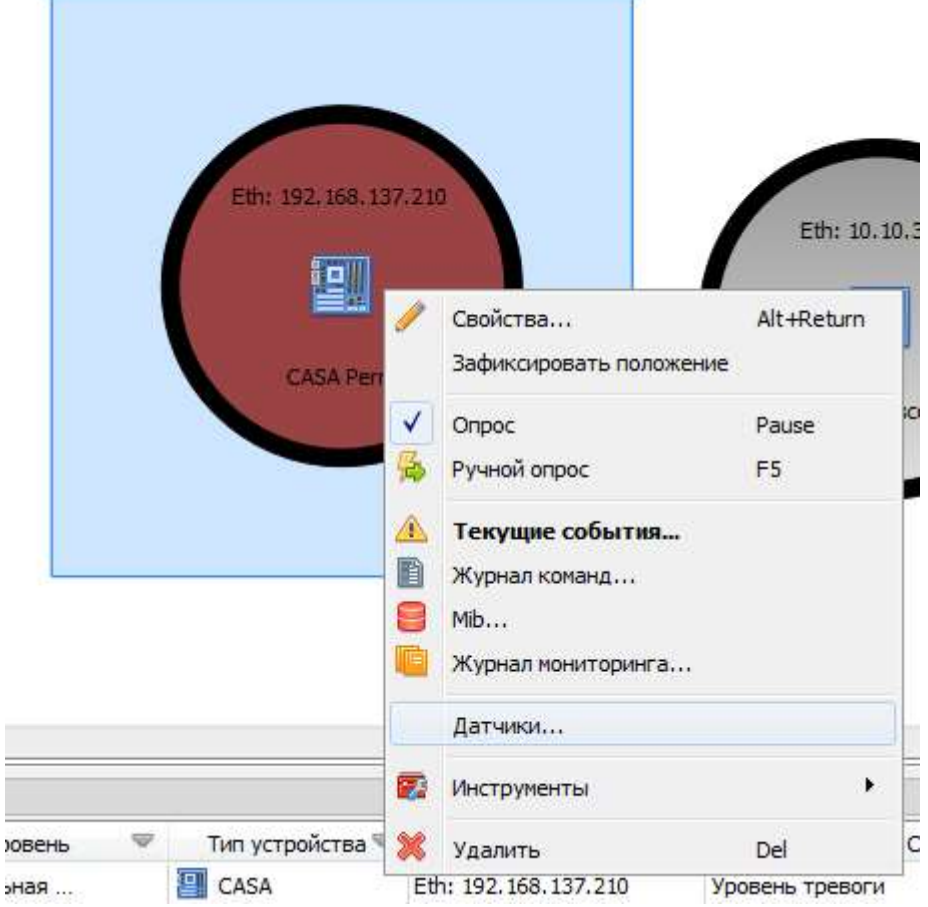

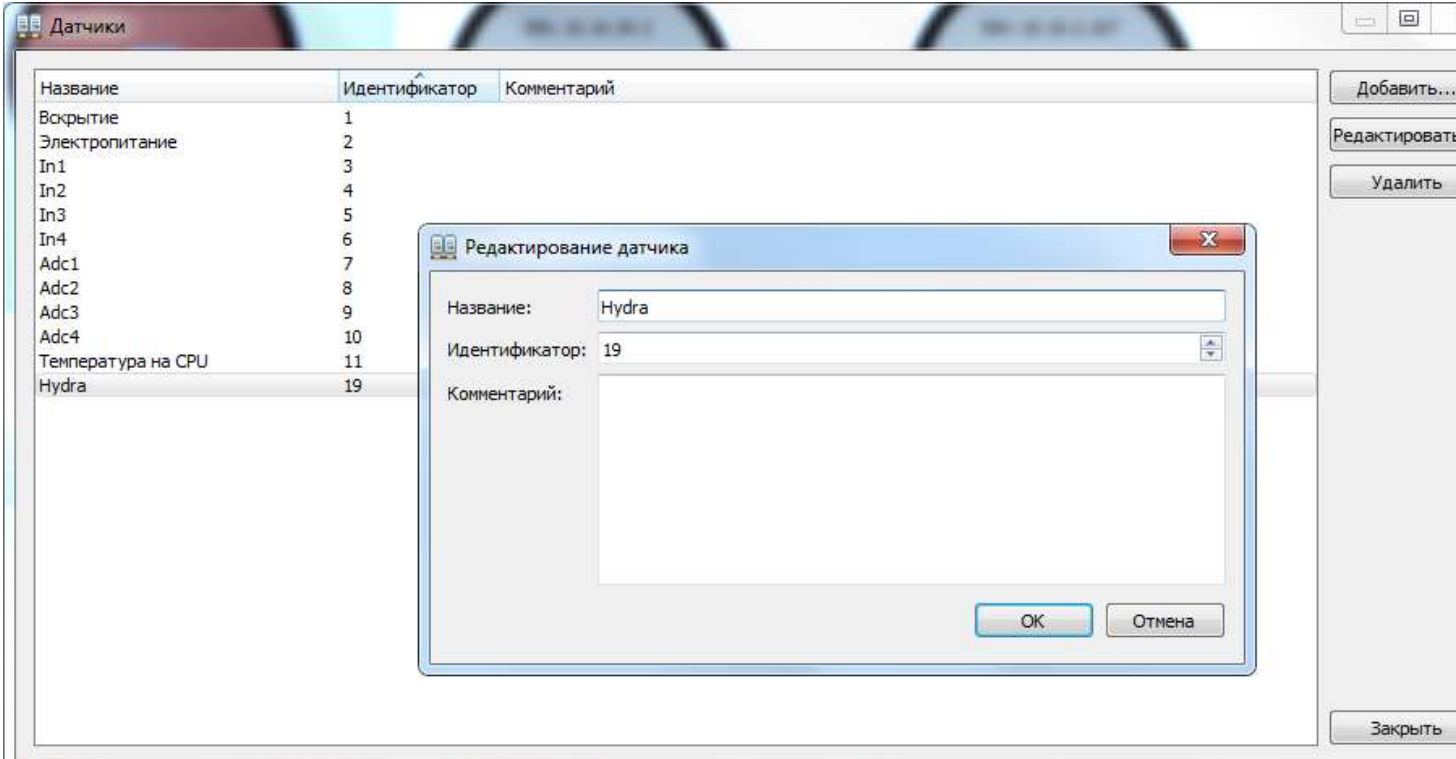

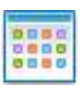

#### Включить опрос устройства.

Если придет фото с камеры то это будет видно в списке событий.

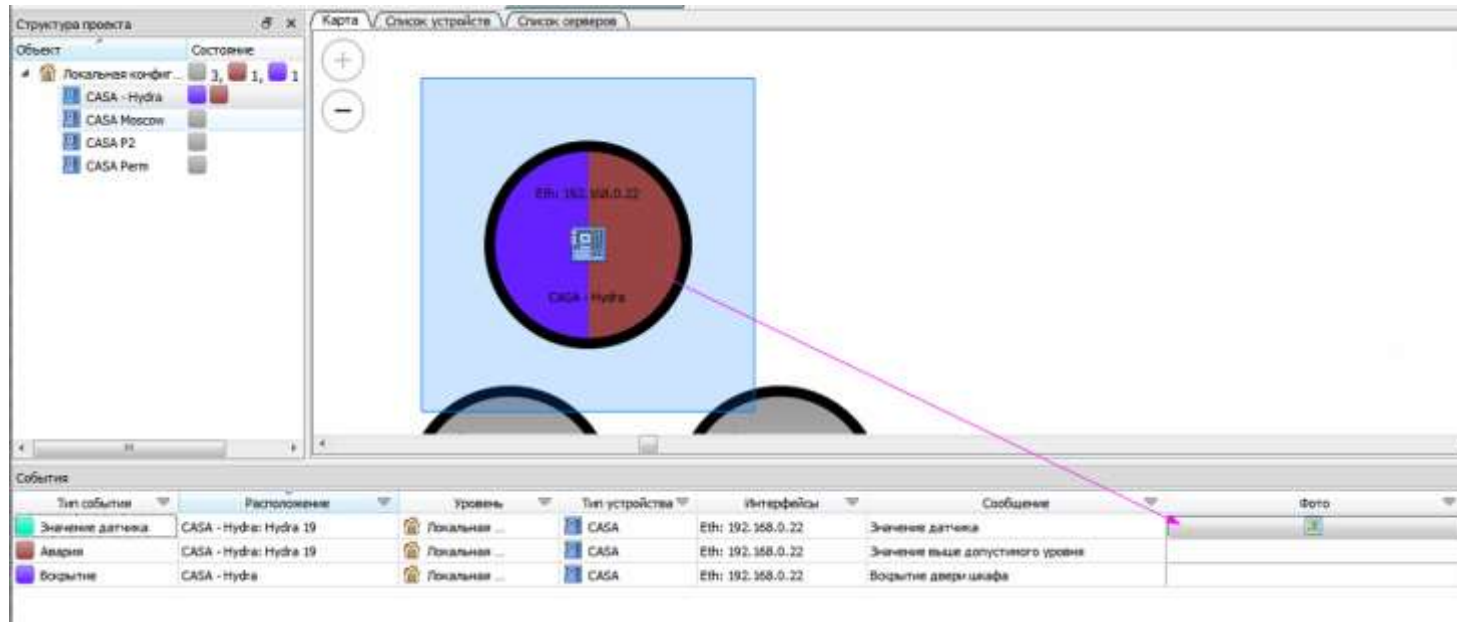

#### Задать генерацию события СМФП.

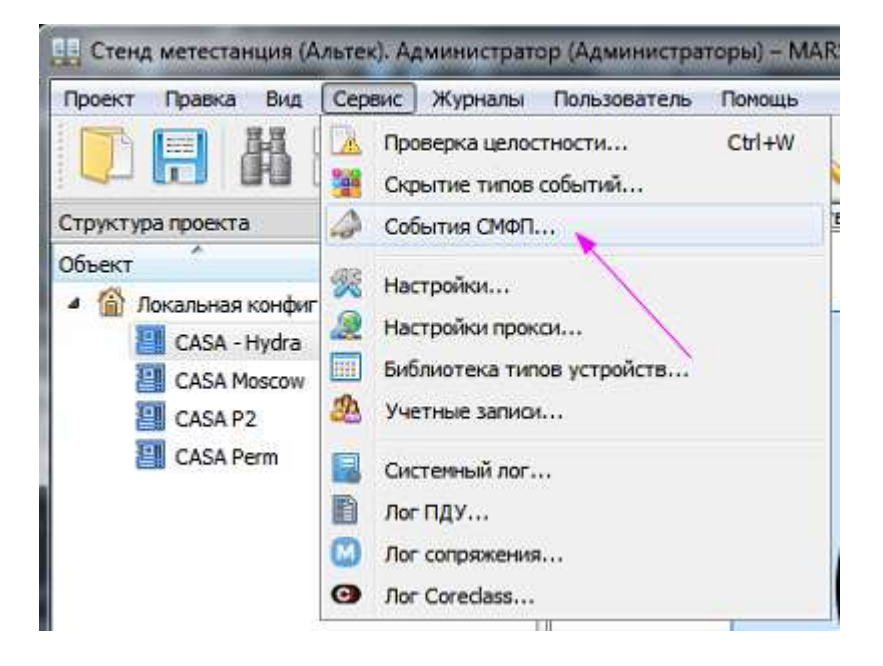

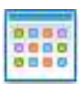

#### Задать UUID соответствующего сценария и зоны из МА.Х.

#### см. ниже **Как получить идентификаторы зоны и сценария**

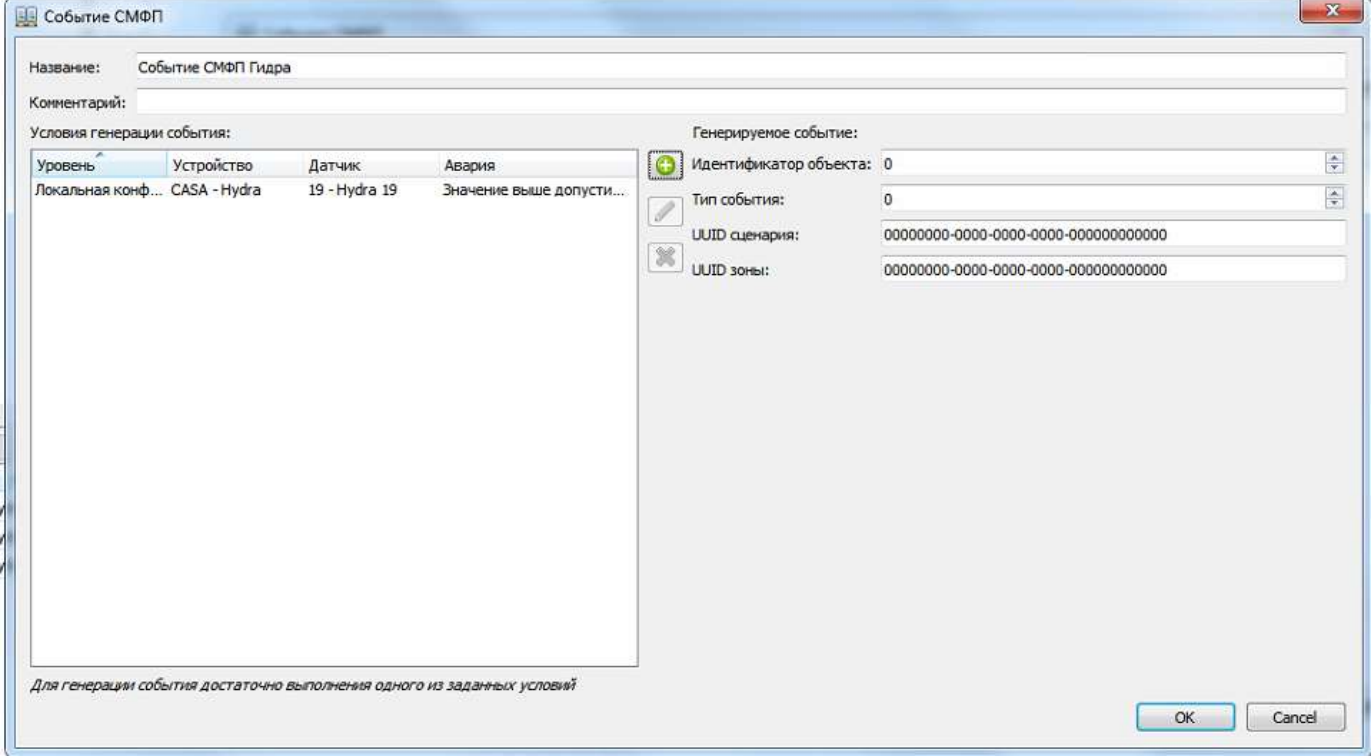

В Настройках указать адрес МА.Х сервера.

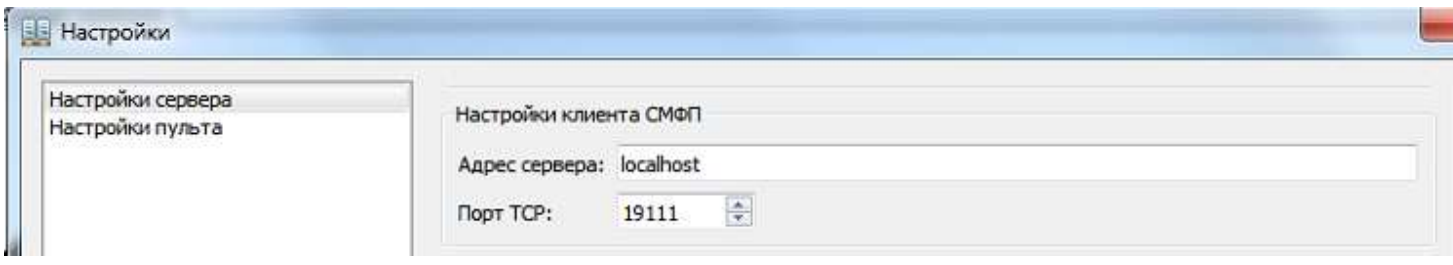

Теперь при сработке аварии по гидродатчику на ММ-пульте будет соответствующее отображение события:

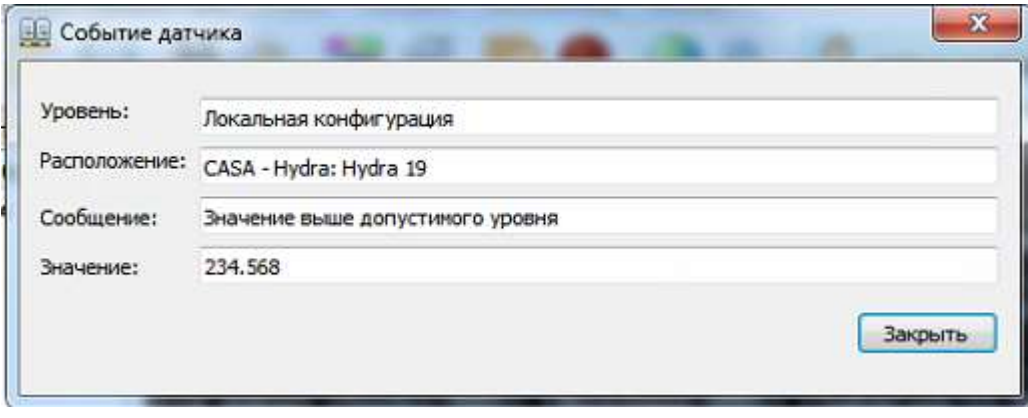

и на МА.Х по заданному адресу отправится сообщение в формате СМФП.

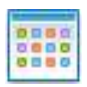

#### Отправку события СМФП можно наблюдать в системном логе.

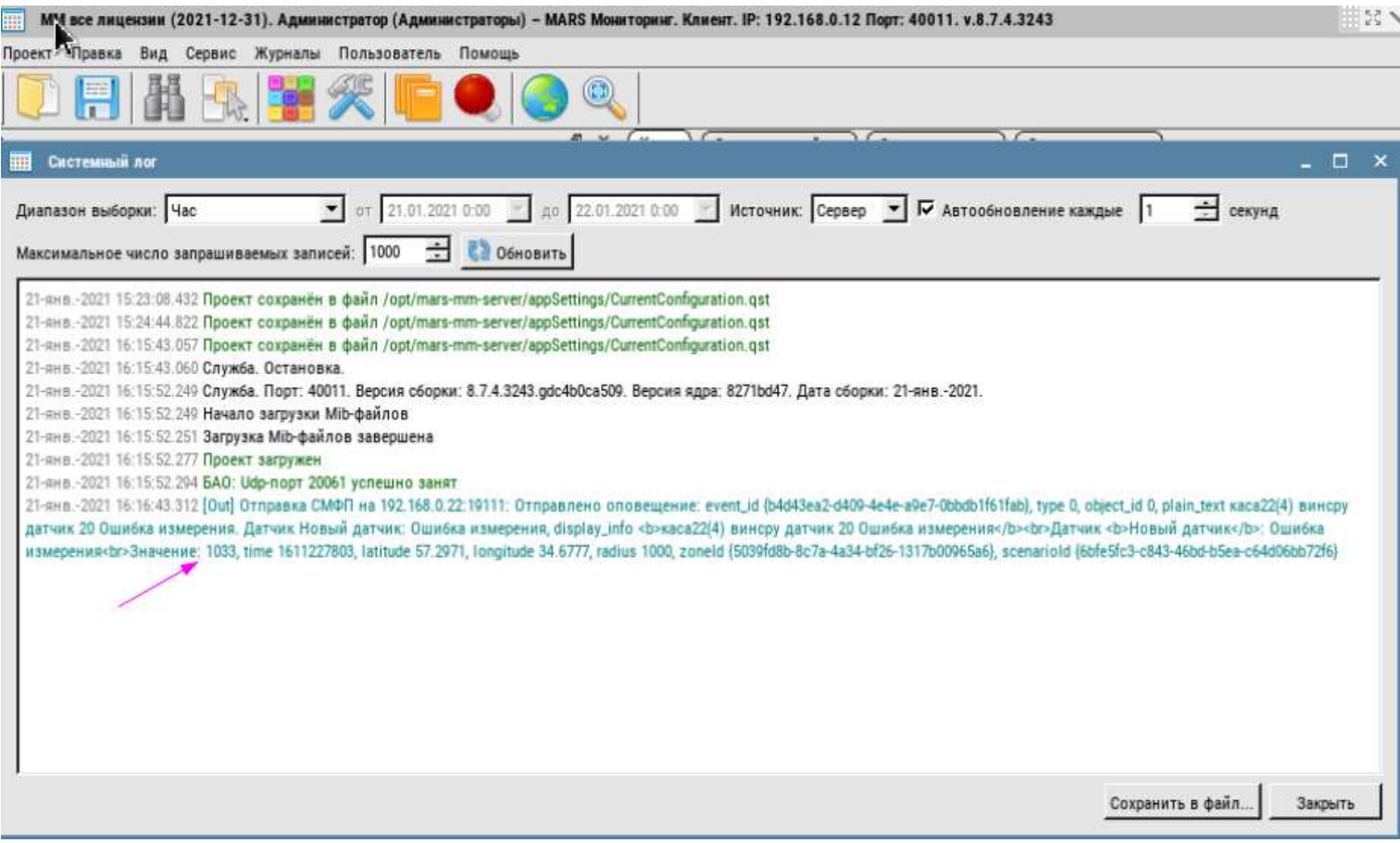

Соответственно на стороне МА.Х получение наблюдается в Логе СМФП.

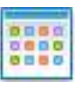

# <span id="page-48-0"></span>Интеграция с Лесохранителем

Интеграция с Лесохранителем осуществляется через агента Лесохранителя.

Так по событиям из Лесохранителя можно генерировать СМФП для оповещения.

Добавляем на карту объект агента Лесохранителя.

В контекстном меню на карте выбираем "Добавить агент…"

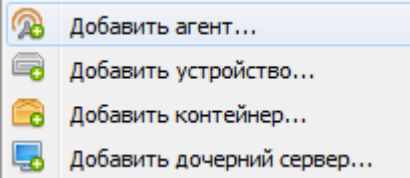

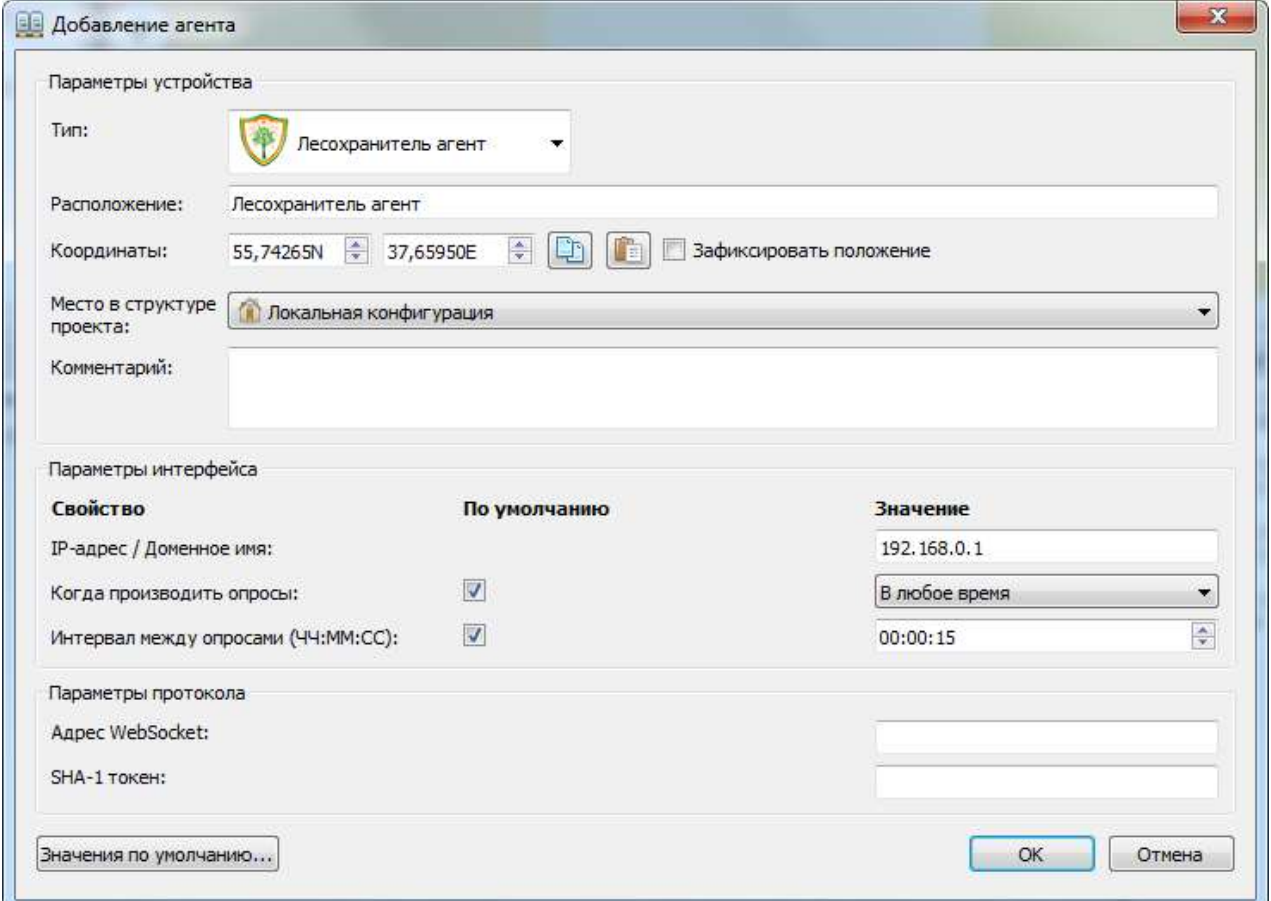

Заполняем поля:

**IP-адрес / Доменное имя** — http URL сервера Лесохранителя

**Адрес WebSocket** — адрес сервера wss

**SHA-1 токен** — ключ доступа к серверу wss

Пример параметров: Адрес системы https://bryansk.lesohranitel.ru/ Адрес wss: wss://bryansk.lesohranitel.ru/ws/ Новый токен 4e170934d0d41ff2112987bc79b69f814cdfabe9 (данный токен указано в демонстрационных целях)

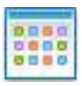

# <span id="page-49-0"></span>Резервное копирование и восстановление

ПО МАРС-ММ позволяет выполнить резервное копирование данных и в дальнейшем их восстановить.

Операция резервирования сохраняет в указанное место данные текущей конфигурации ПО сервера, в которые входят:

- Текущий проект (конфигурация схемы, настройки)
- Журнал мониторинга
- Все другие журналы
- Настройки сервера
- Учётные записи

Сохраняемые данные упаковываются в один файл, которому пользователь задаёт имя и расширение. Имя файла архива бэкапа генерируется по времени его создания.

Указанное место для сохранения данных может быть локальной папкой на сервере или каталогом на ftp сервере.

### Операция копирования

<span id="page-49-1"></span>Диалоговое окно операции копирования данных вызывается через меню Проект>Создание резервной копии…

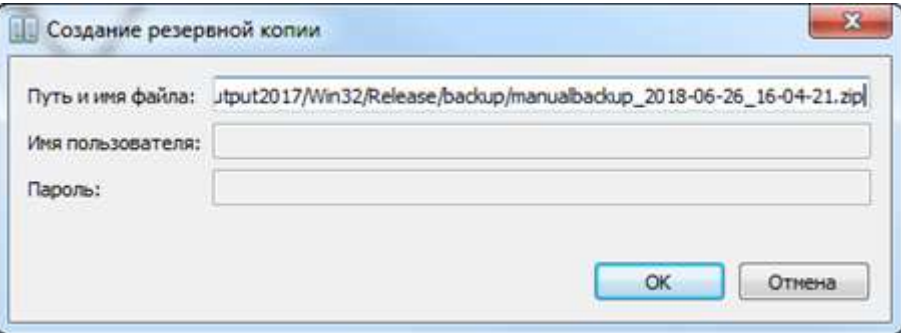

Если путь и имя файла не были заданы, то предлагается путь и имя файла по умолчанию в каталоге сервера. Пользователь может задать любой другой доступный каталог на сервере или прописать доступ на ftp.

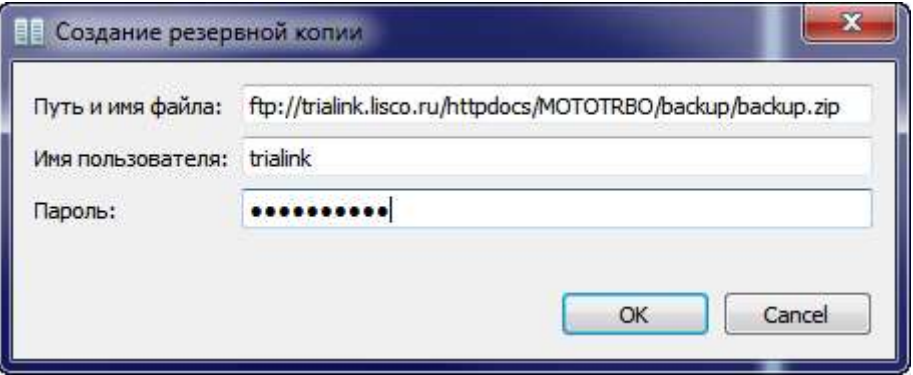

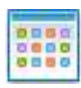

**FOR** 

#### **ПО МАРС-Мониторинг (МАРС-MM.X). Руководство по эксплуатации**

#### После успешной операции копирования данных в системном логе отобразится результат:

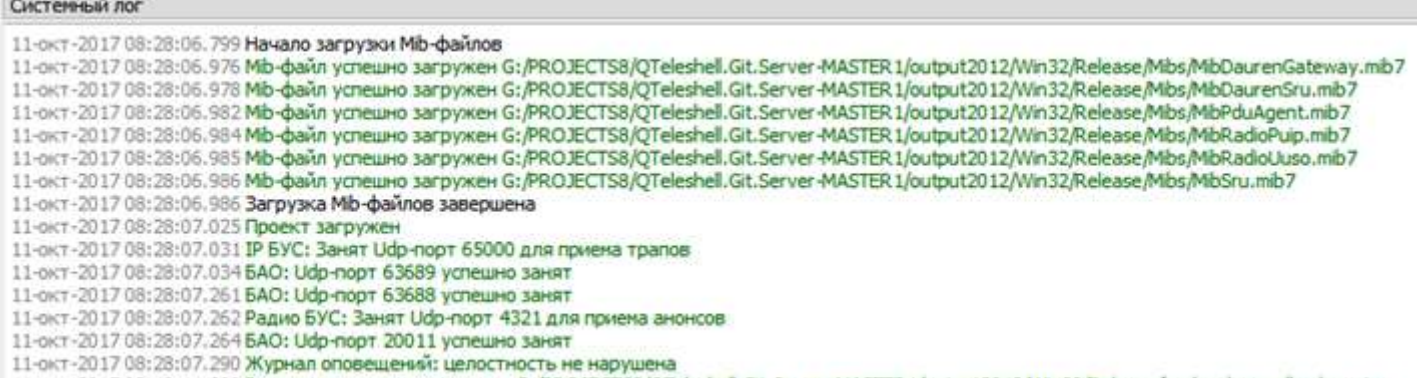

11-окт-2017 08:48:11.398 Резервная копия сохранена в G:/PROJECTS8/QTeleshell.Git.Server-MASTER1/output2012/Win32/Release/backup/manualbackup.zip

### Операция восстановления

<span id="page-50-0"></span>Диалоговое окно операции восстановления данных вызывается через меню Проект- Восстановление резервной копии…

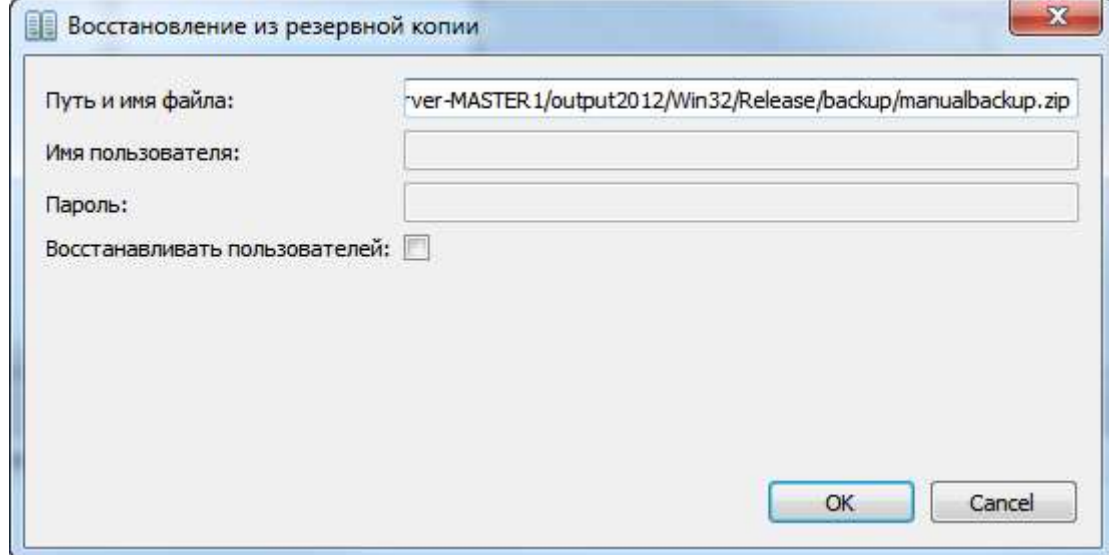

Флажок «Восстанавливать пользователей» позволит восстановить учетные записи.

Необходимо указать путь к файлу с ранее сохраненными данными. Для того чтобы узнать имя файла архива резервной копии необходимо подключиться любым методом удаленного управления компьютером и посмотреть содержимое каталога /backup где находятся сохраненные резервные копии или если резервная копия сохранена на ftp, то зайти сторонним клиентом ftp и посмотреть имена сохраненных файлов.

Далее сервер будет перезапущен для применения новых данных:

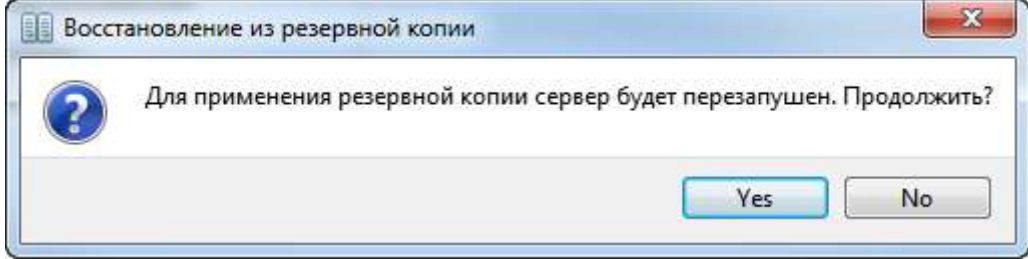

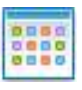

### <span id="page-51-0"></span>Автоматизация резервирования

Имеется возможность автоматического резервного копирования по расписанию.

Для этого необходимо произвести настройки в разделе Сервис>Настройки сервера

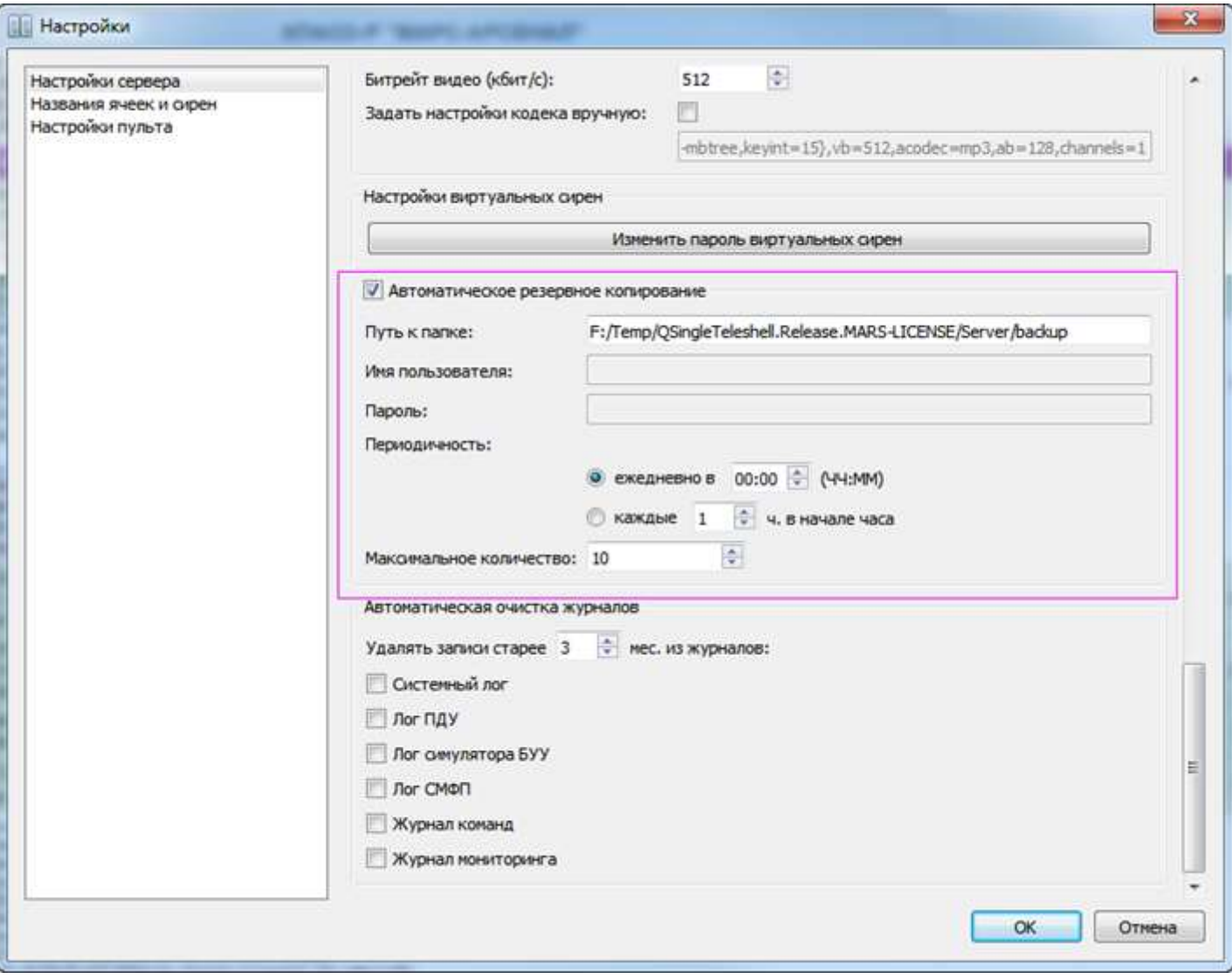

Необходимо поставить флажок «Автоматическое резервное копирование», прописать путь к папке сохранения, задать интервал создания новой копии в часах или задать время суток когда будет формироваться резервная копия и задать количество предыдущих копий, т.е. каждый раз будет создаваться новая копия, а каждая десятая предыдущая будет удаляться, таким образом будет храниться до 10 резервных копий с интервалами создания указанными в настройках.

Имя файла «бэкапа» при автоматическом сохранении будет вида backup\_датавремясоздания.zip